പ്രിൻസിപ്പൽ കൃഷി ഓഫീസർക്കള്ള ഉപയോക്തൃ മാനുവൽ

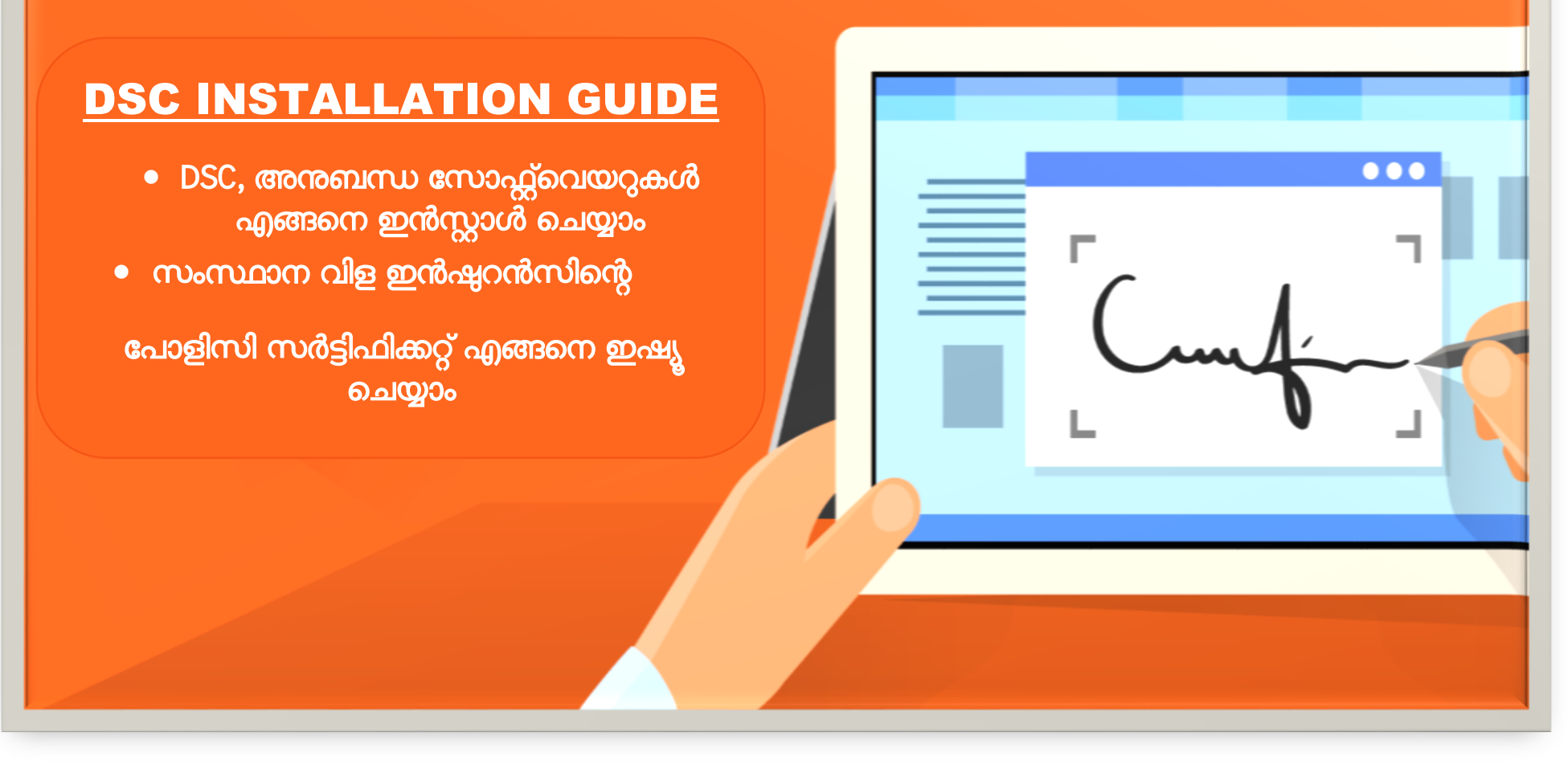

ഐ റ്റി ഡിവിഷൻ, കാർഷിക വികസന കർഷക ക്ഷേമ വകുപ്പ് ഡയറക്ടറുടെ കാര്യാലയം, തിരുവനന്തപുര്ം ക്ഷ ാൺ: 0471—2303990, 0471-2309122

# സൂചിക

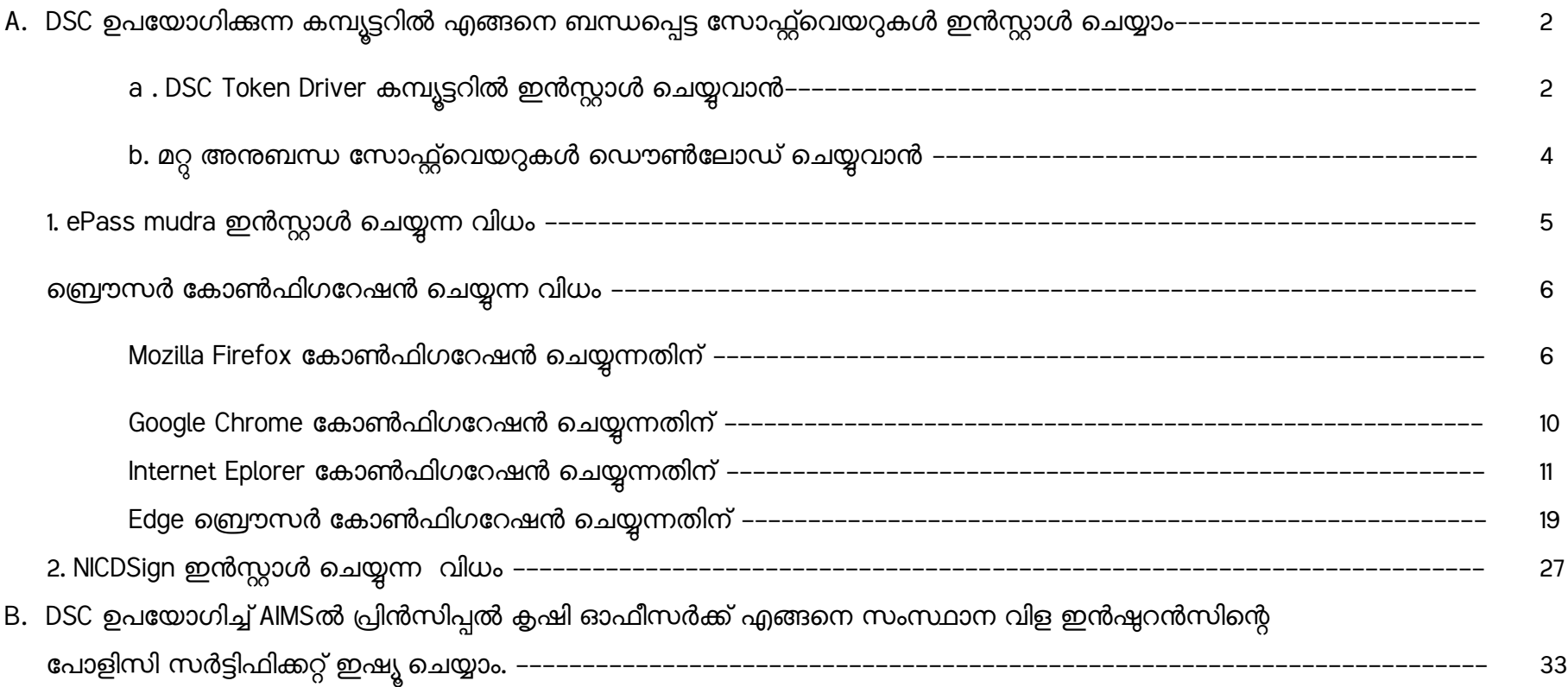

## <u>AIMS സോഫ്റ്റ്വെയറിൽ ഡിജിറ്റൽ സൈനർ ഇൻസ്റ്റാൾ ചെയ്യുന്ന വിധം.</u>

[പ്രിൻസിപ്പൽ കൃഷി ഓഫീസർക്ക് സംസ്ഥാന വിള ഇൻഷ്യറൻസിന്റെ പോളിസി സർട്ടിഫിക്കറ്റ് ഇഷ്യ ചെയ്യന്നതിന് വേണ്ടി]

A. DSC ഉപയോഗിക്കന്ന കമ്പ്യട്ടറിൽ എങ്ങനെ ബന്ധപ്പെട്ട സോഫ്റ്റ്വെയറുകൾ ഇൻസ്റ്റാൾ ചെയ്യാം.

a . DSC Token Driver കമ്പ്യൂട്ടറിൽ ഇൻസ്റ്റാൾ ചെയ്യവാൻ. [ProxKey token driver ഇൻസ്റ്റാൾ ചെയ്യന്ന വിധമാണ് ഇവിടെ നൽകിയിരിക്കുന്നത്.]

1. DSC ടോക്കൺ കമ്പ്യൂട്ടറിൽ കണക്ട് ചെയ്യുക.

2. My Computer/ This PC യിൽ നിന്നും കണക്ട് ചെയ്തിട്ടുള്ള USB ഡ്രൈവ് ഐക്കണിൽ [WD ProxKey] റൈറ്റ് ക്ലിക്ക് ചെയ്ത് "**Install or run** program from media" എന്ന ഓപ്ഷൻ സെലക് ചെയ്യക.

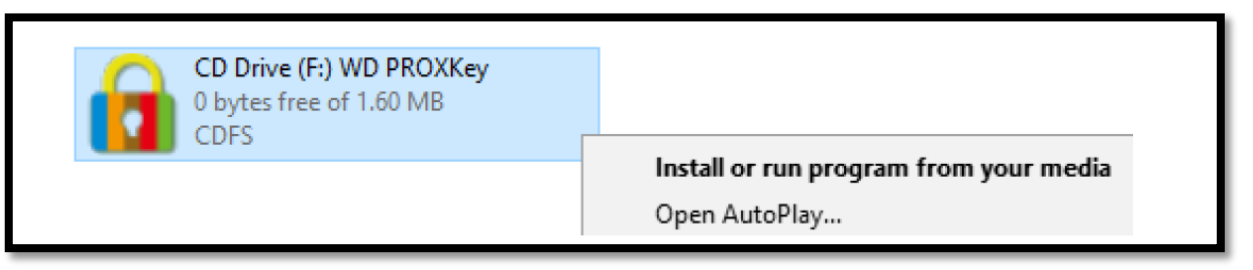

3. താഴെ നൽകിയിരിക്കുന്ന ചിത്രങ്ങൾ ശ്രദ്ധിക്കുക ഇൻസ്റ്റലേഷൻ പൂർത്തിയാക്കുക.

4. Yes ബട്ടൺ അമർത്തുക

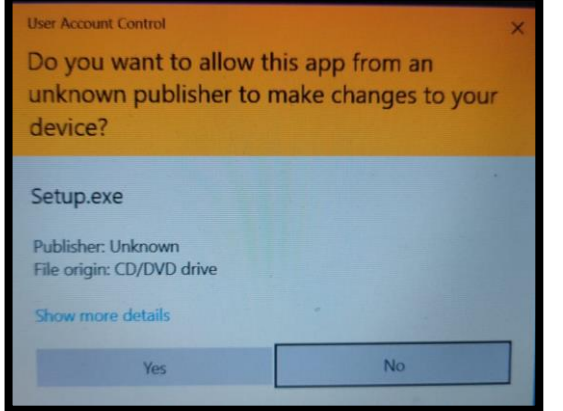

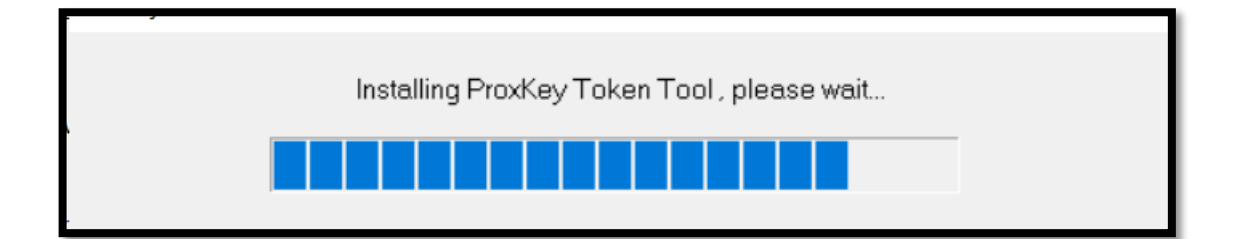

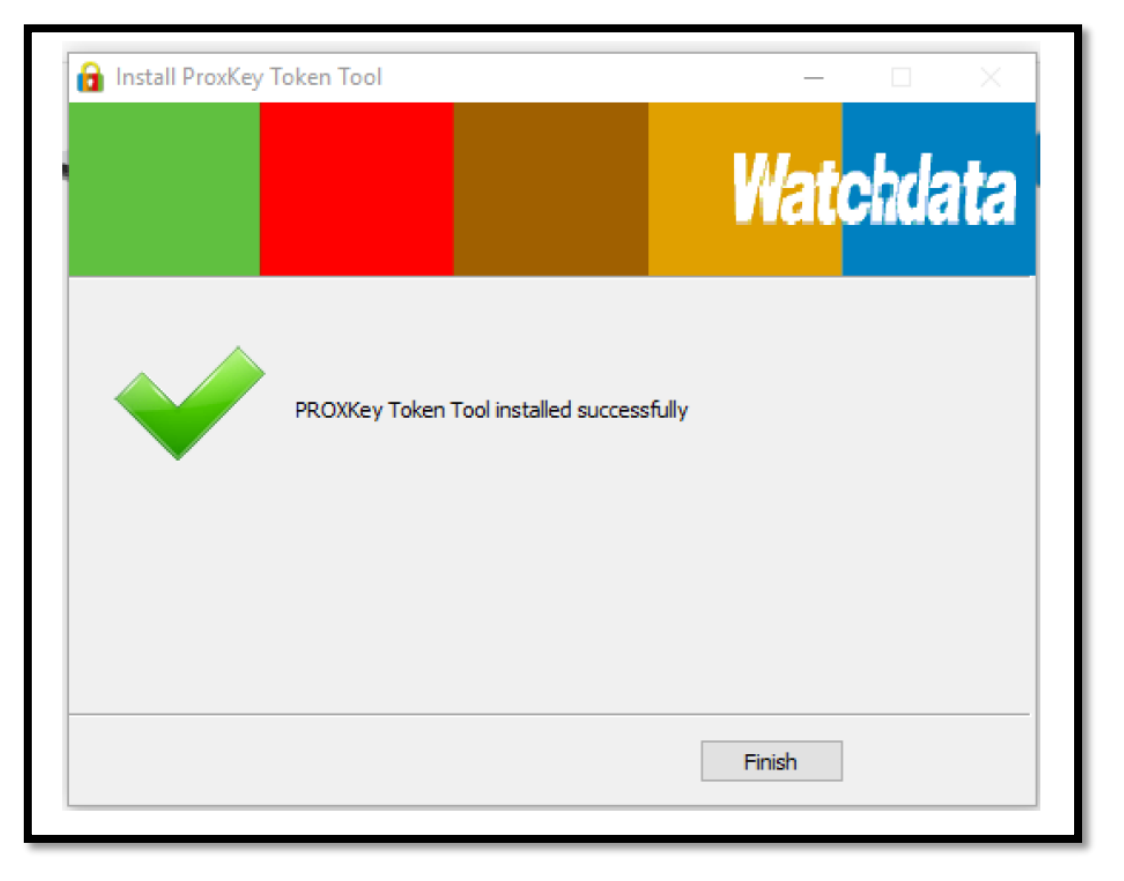

5. ഇൻസ്റ്റലേഷൻ പൂർത്തിയായി എന്നള്ള മെസ്സേജ് വരുമ്പോൾ **Finish** ബട്ടൺ അമർത്തുക.

b. മറ്റ അനുബന്ധ സോഫ്റ്റ്വെയറുകൾ ഡൌൺലോഡ് ചെയ്യുവാൻ തെഴെ നൽകിയിട്ടുള്ള ലിങ്കിൽ ക്ലിക്ക് ചെയ്യുക.

[https://drive.google.com/drive/folders/1o-jW2odoTe5gelgAkGIJab\\_m0lPGcOQ\\_?usp=sharing](https://drive.google.com/drive/folders/1o-jW2odoTe5gelgAkGIJab_m0lPGcOQ_?usp=sharing)

[ഡ്രൈവ് ഇറന്നു വരുന്നില്ലയെങ്കിൽ ലിങ്ക് കോപ്പി ചെയ്ത് ബ്രൗസറിന്റെ അഡ്രസ് ബാറിൽ പേസ്റ്റ് ചെയ്ത് എന്റർ ബട്ടൺ അമർത്തുക.]

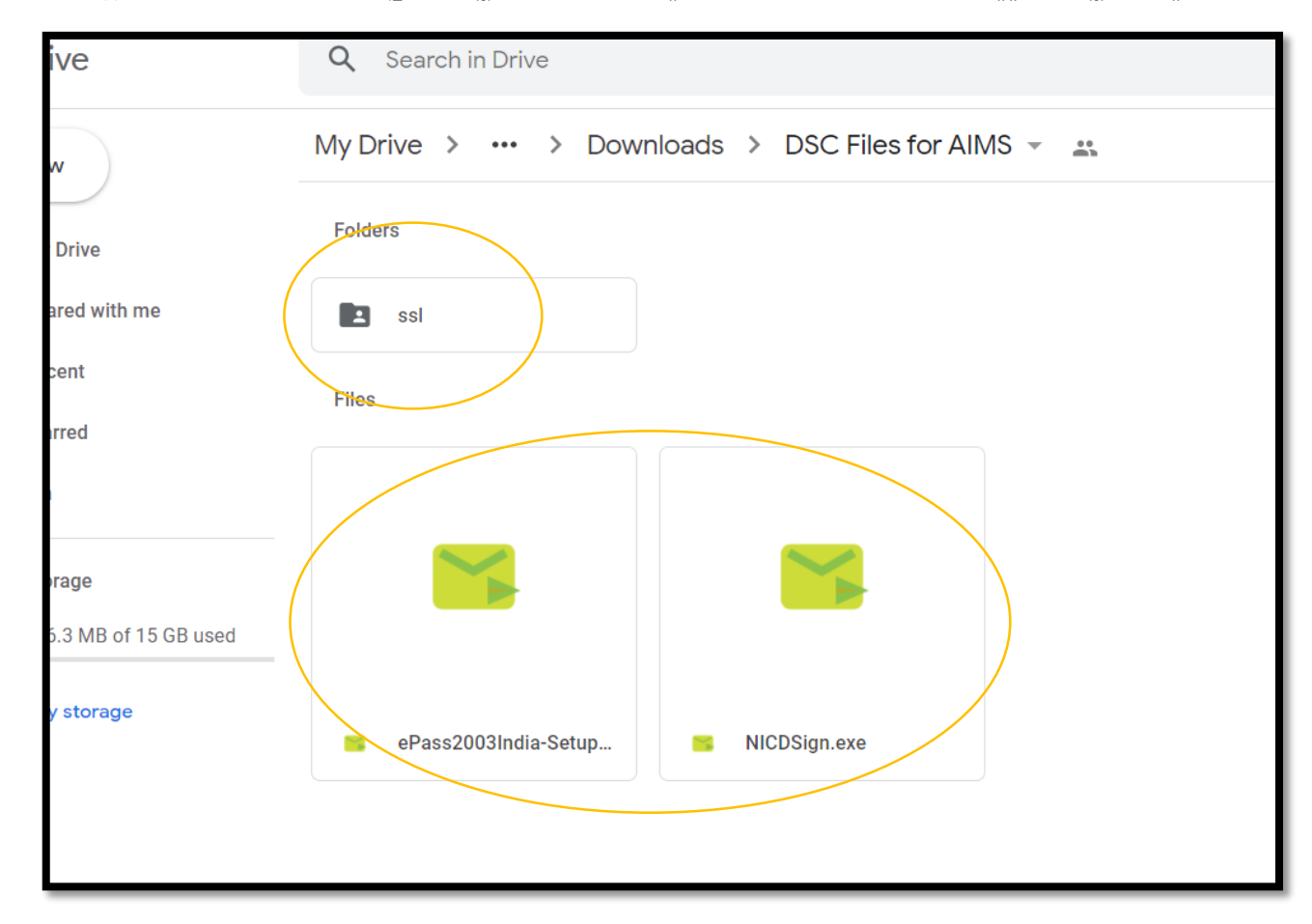

ePass mudra, NICDSign എന്നീ യൂട്ടിലിറ്റികളം ssl എന്ന ഫോൾഡറും ഡൌൺലോഡ് ചെയ്ത് ഇൻസ്റ്റാൾ ചെയ്യുക.

### ePass mudra ഇൻസ്റ്റാൾ ചെയ്യന്ന വിധം.

1. ePass2003India-Setup എന്ന ഐക്കണിൽ ഡബ്ബിൾ ക്ലിക്കിൽ ചെയ്ത് ഇൻസ്റ്റലേഷൻ ആരംഭിക്കുക.

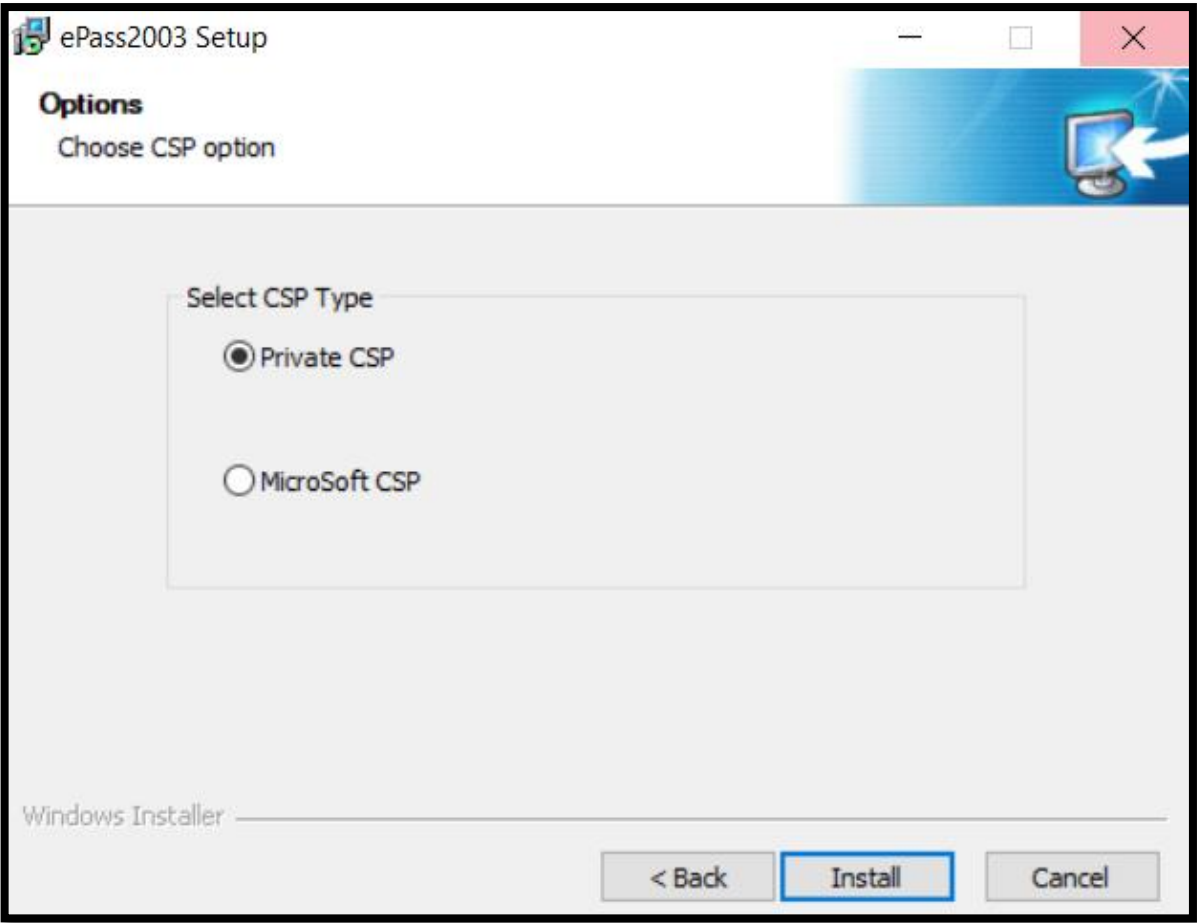

2. ഈ വിൻഡോയിൽ Private CSP എന്ന റേഡിയോ ബട്ടൺ അമർത്തി Install ബട്ടണിൽ ക്ലിക്ക് ചെയ്യുക.

NICDSign ഇൻസ്റ്റാൾ ചെയ്യുന്ന വിധം.

1. NICDSign ഇൻസ്റ്റാൾ ചെയ്യുന്നതിന് മുൻപായി ബ്രൌസർ കോൺഫിഗറേഷൻ നടത്തേണ്ടഇണ്ട്.

നരൌ ർ പകോൺഫിഗപറഷൻ നചയ്യുന്ന െിധാം.

- a. Mozilla Firefox പകോൺഫിഗപറഷൻ നചയ്യുന്നതിന്
	- $\bullet$  Mozilla Firefox ഇറന്ന് അഡ്രസ്സ് ബാറിൽ ഇനിപ്പറയുന്നവ ടൈപ്പുചെയ്ത് എന്റർ അമർത്തുക.

### about:preferences#privacy

താഴേക്ക് സ്കോൾ ചെയ്ത്, സർട്ടിഫിക്കറ്റ് മാനേജർ ഇറക്കന്നതിനായി Certificates എന്ന സെക്ഷനിലെ View Certificates എന്ന ബട്ടൺ ക്ലിക്ക്ചെയ്യുക.

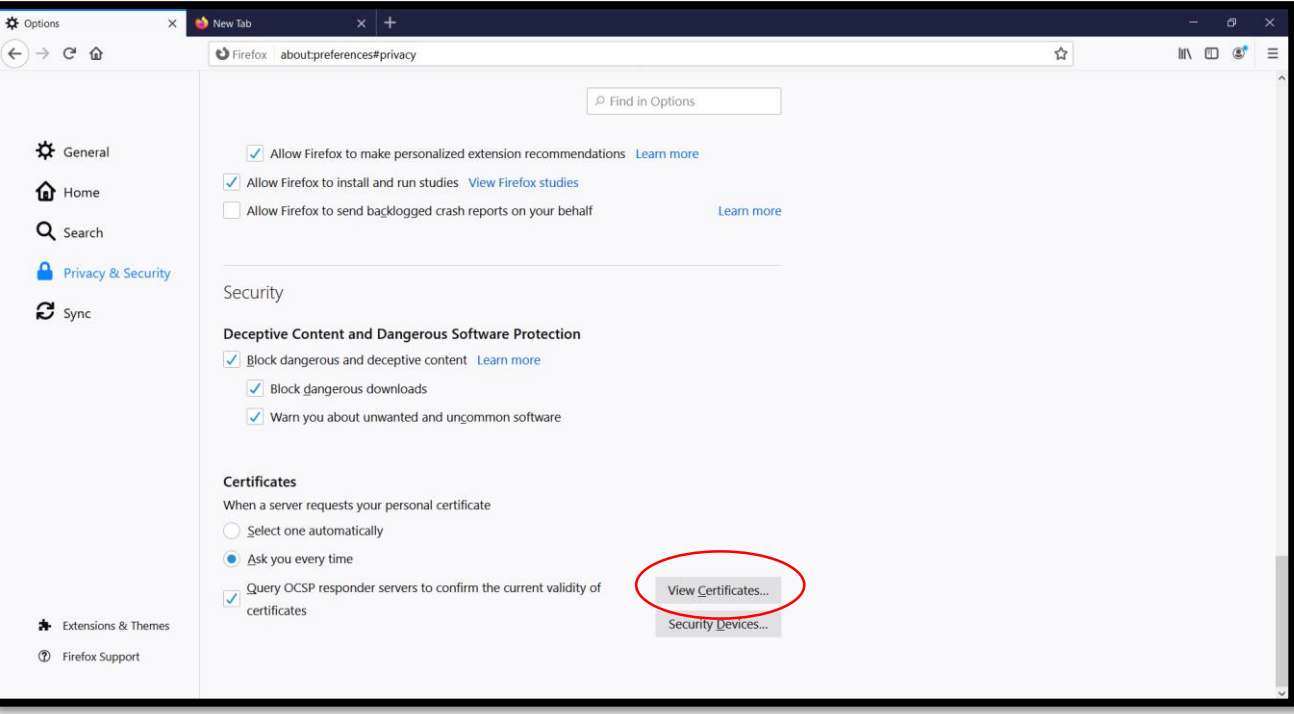

• Certificate Manager പോപ്പ്അപ്പിൽ, Authorities ടാബിൽ ക്ലിക്കുചെയ്ത് Import ബട്ടൺ ക്ലിക്കുചെയ്യുക.

## <mark>- AIMS പോർട്ടൽ ഉപയോഗിക്കന്നതിനുള്ള മാർഗ്ഗനിർദ്ദേശങ്ങൾ -</mark>

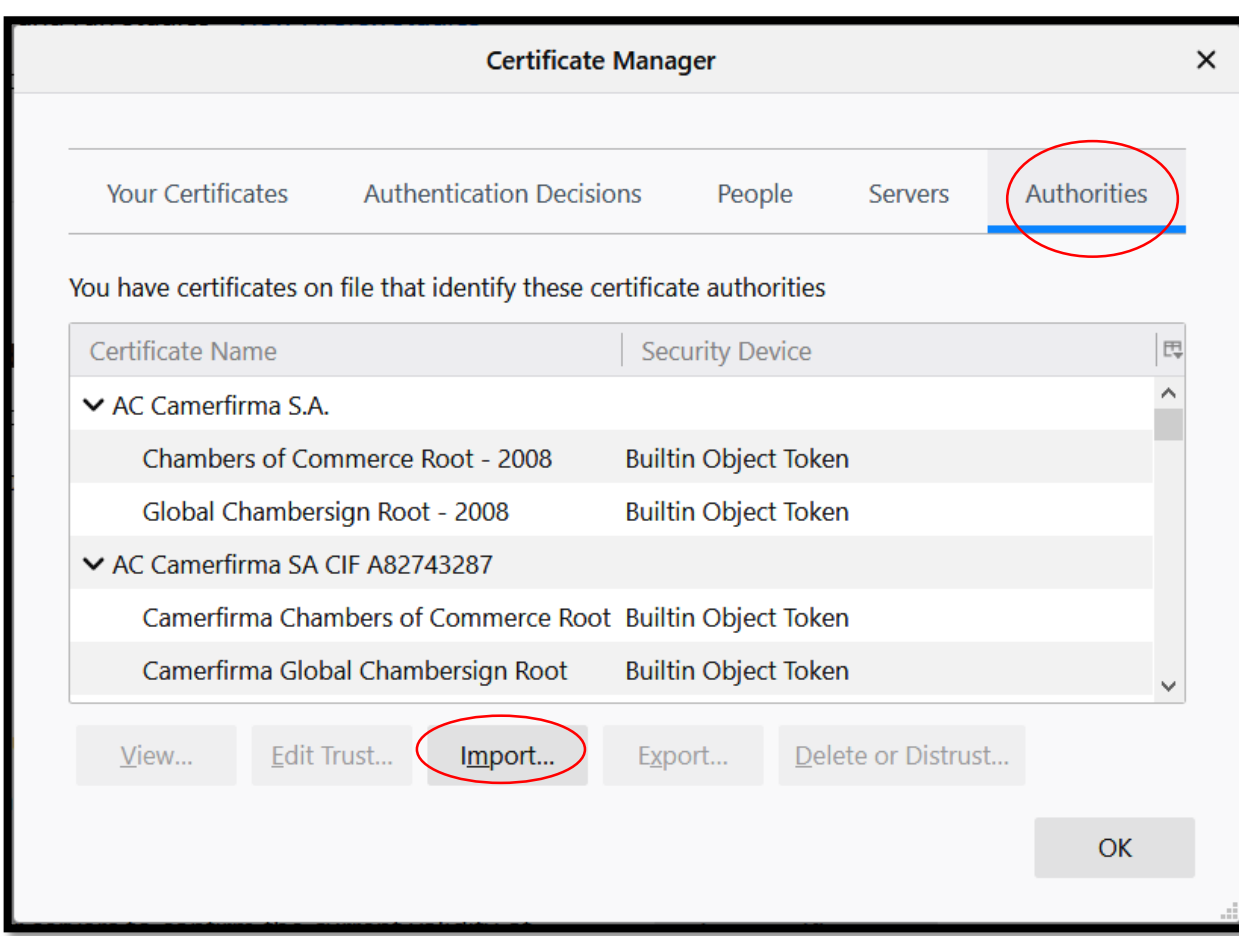

• നേരത്തെ ഡൌൺലോഡ് ചെയ്ത ssl എന്ന ഫോൾഡറിലെ rootCA എന്ന ഫയൽ സെലക്ട് ചെയ്ത് ഓപ്പൺ ബട്ടണിൽ ക്ലിക്ക് നചയ്യുക.

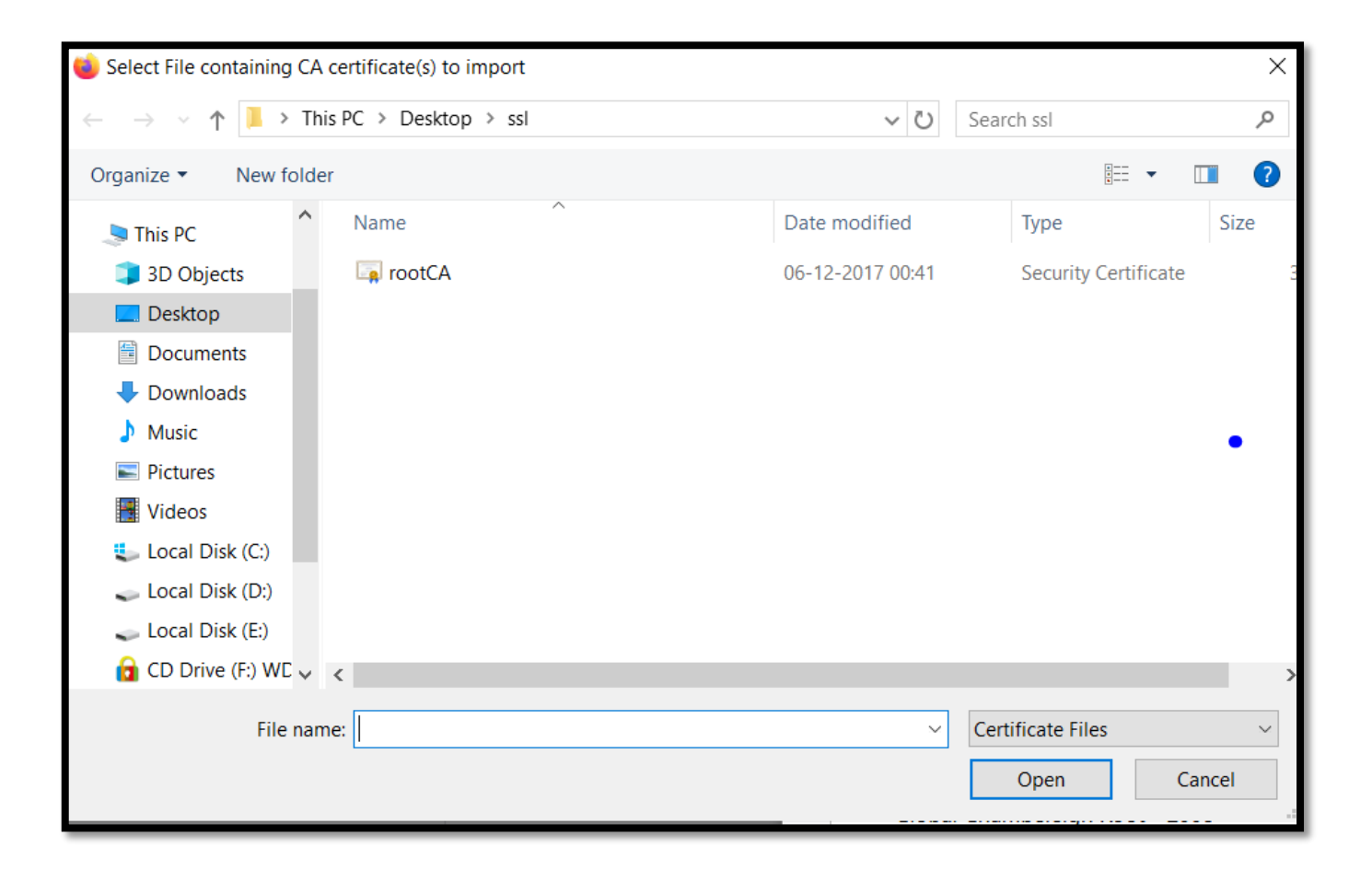

Downloding Certificates എന്ന പപോെ് അെിൽ Trust this CA to identify websites. എന്ന നചക്ക്പബോക്സിൽ ക്ലിക്ക് നചയ്യുക.

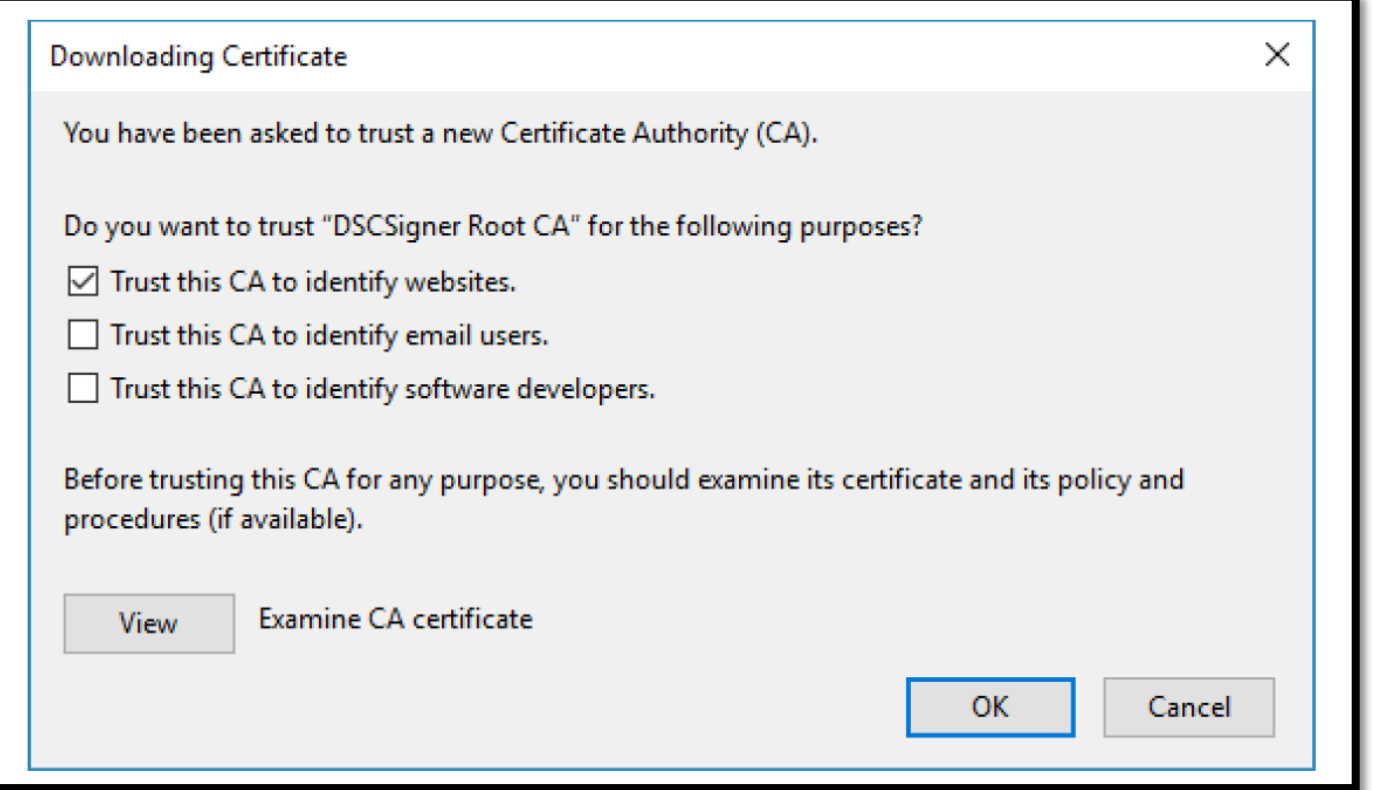

- $\bullet$  ok $m$ ട്ടൺ അമർത്തുക.
- $\bullet$  Mozilla Firefox കോൺഫിഗറേഷൻ ചെയ്ത കഴിഞ്ഞു.
- b. Google Chrome കോൺഫിഗറേഷൻ ചെയ്യന്നതിന്
	- Google Chrome ബ്രൌസർ ഇറന്നു അഡ്ര്യസ്സ് ബാറിൽ താഴെ നൽകിയത് പോലെ ടൈപ്പ് ചെയ്ത് നൽകുക.

### **chrome://flags/#allow-insecure-localhost**

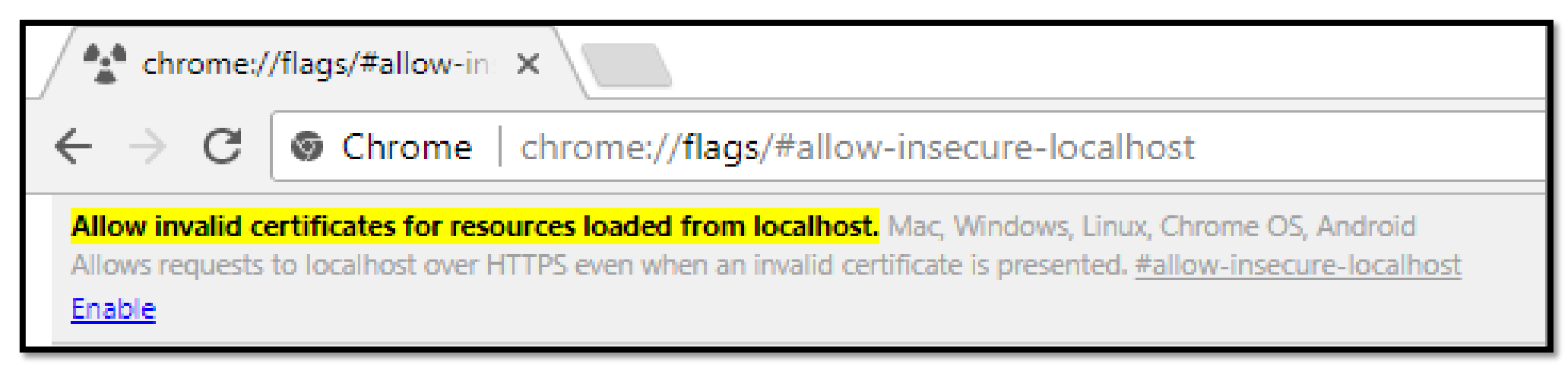

NICDSign കൈന്റമായി സുരക്ഷിതമായി ആശയവിനിമയം നടത്താൻ Chrome നെ അനുവദിക്കുന്നതിന് **Enable** ലിങ്കിൽ ക്ലിക്കുചെയ്യക. ഇനി ക്രമീകരണങ്ങൾ പ്രയോഗിക്കാനും Chrome ബ്രൗസർ പ്പനരാരംഭിക്കാനും പേജിന്റെ ച്ചവടെയുള്ള **RELAUNCH**  $NOW$  എന്ന ബട്ടൺ ക്ലിക്കുചെയ്യുക.

Your changes will take effect the next time you relaunch Google Chrome.

**RELAUNCH NOW** 

 $\bullet$  Google Chrome കോൺഫിഗറേഷൻ ചെയ്ത കഴിഞ്ഞു.

## c. Internet Eplorer പകോൺഫിഗപറഷൻ നചയ്യുന്നതിന്.

 $\bullet$  Internet Eplorer ഇറന്ന് **Tools** മെനുവിൽ ക്ലിക്കു ചെയ്യുക, ഇടർന്ന് Internet Options എന്ന ഭാഗത്ത് ക്ലിക്കുചെയ്യുക.

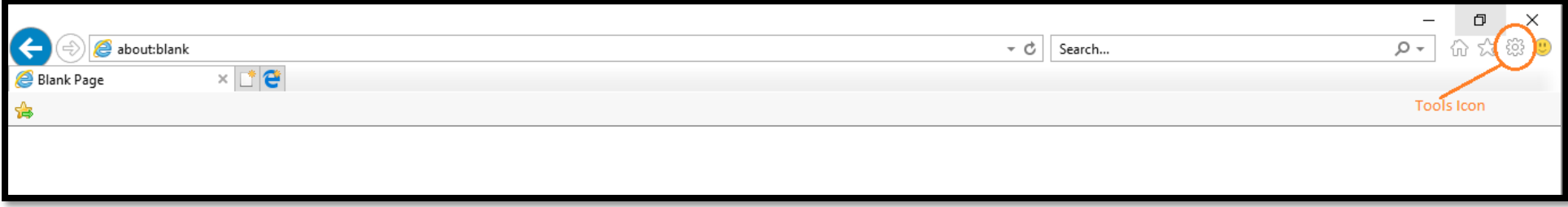

 $\bullet$  Content ടാബ് തിരഞ്ഞെടുത്ത് Certificates ബട്ടണിൽ ക്ലിക്കു ചെയ്യുക.

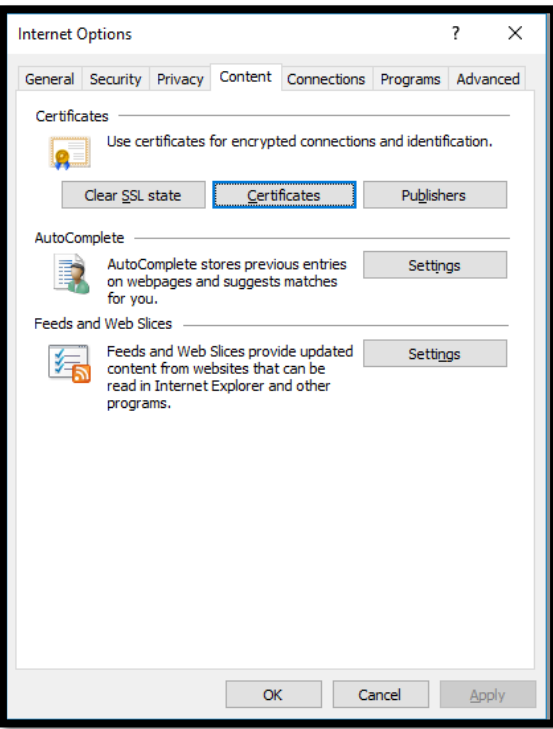

• ഇനി Trusted Root Certification Authorities ടാബിൽ ക്ലിക്കുചെയ്ത് Import ബട്ടൺ ക്ലിക്കുചെയ്യുക.

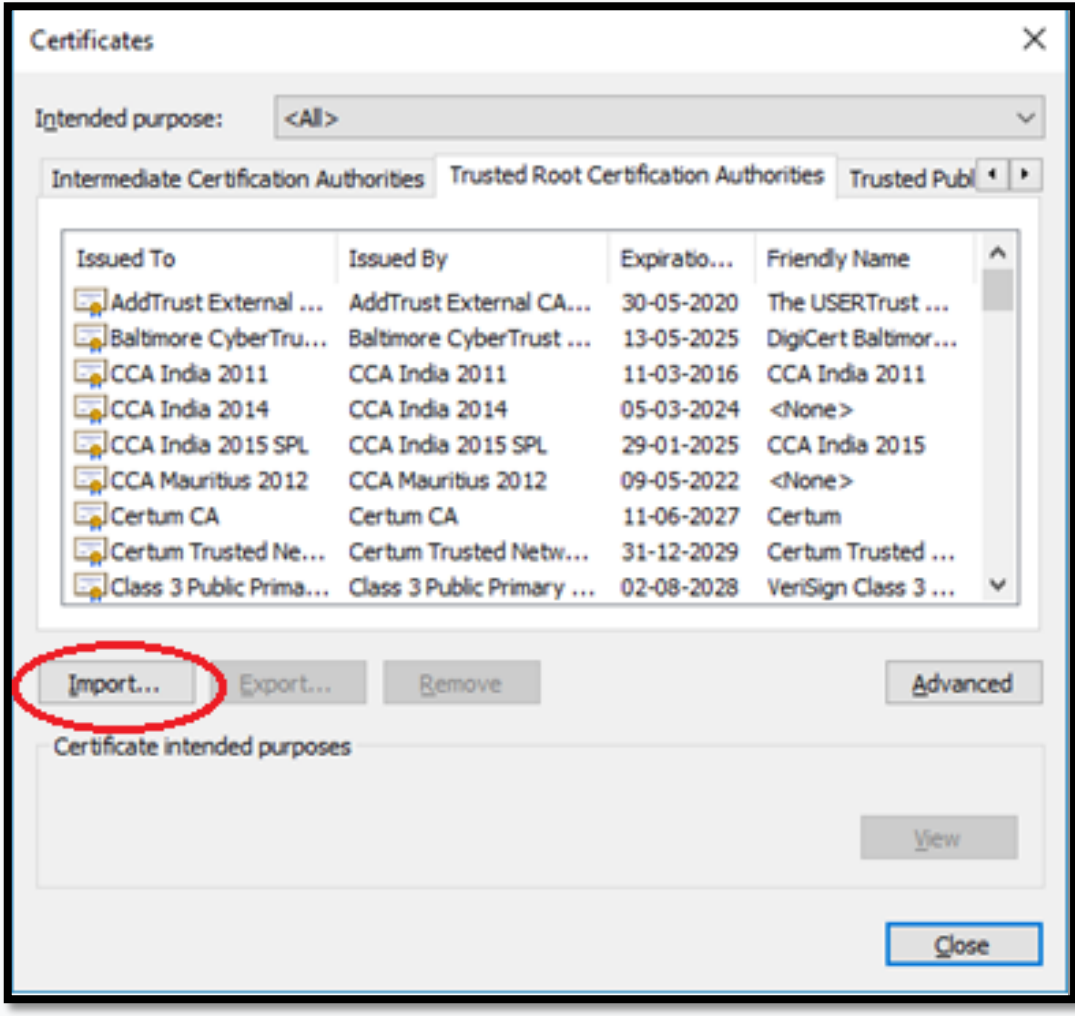

Certificate Import Wizard തുറന്ന െരുാം. Next ബട്ടണിൽ ക്ലിക്ക് നചയ്യുക.

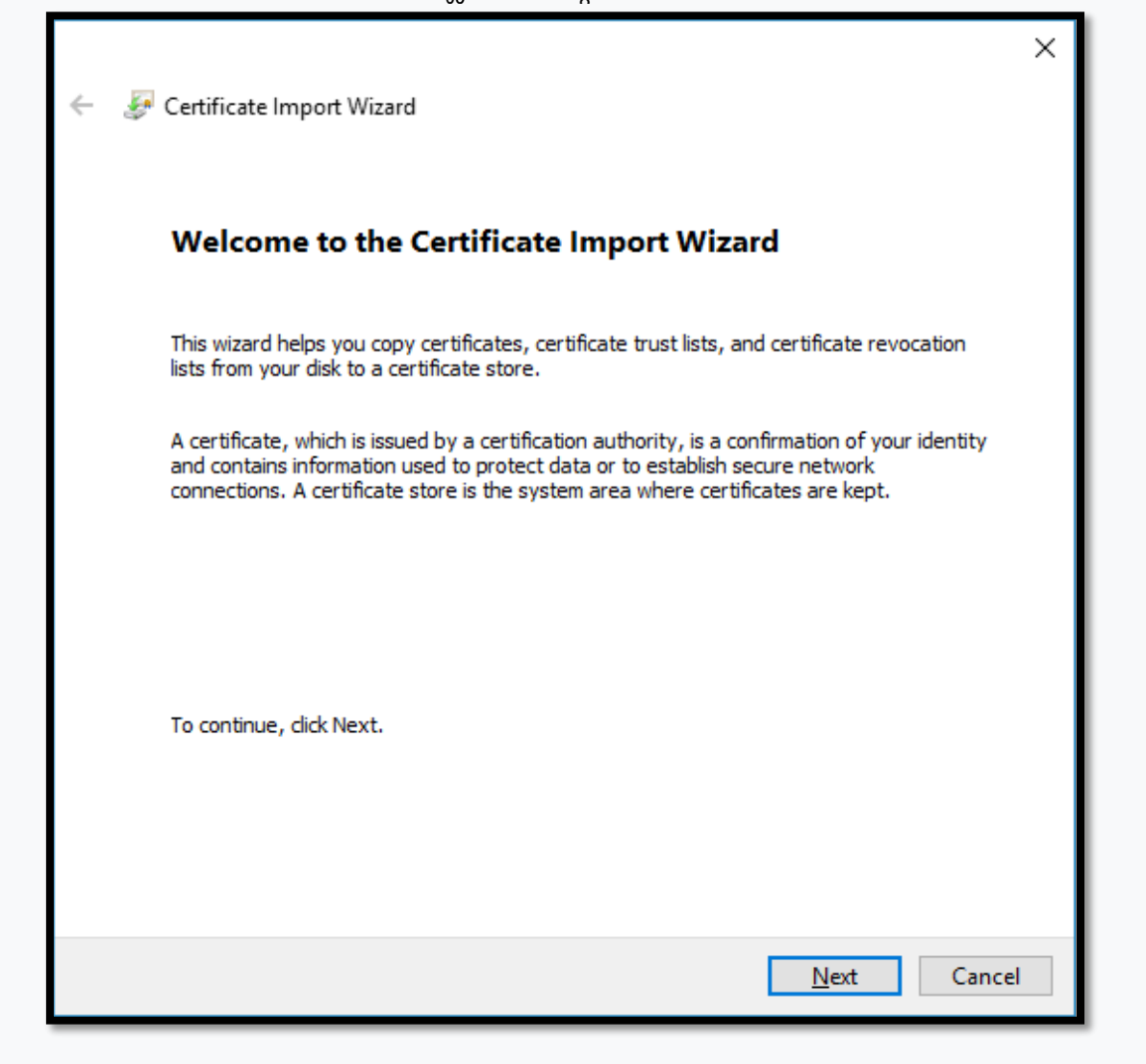

● നേരത്തെ ഡൌൺലോഡ് ചെയ്ത ssl എന്ന ഫോൾഡറിലെ rootCA എന്ന ഫയൽ സെലക്ട് ചെയ്ത് **Next** ബട്ടണിൽ ക്ലിക്ക് നചയ്യുക.

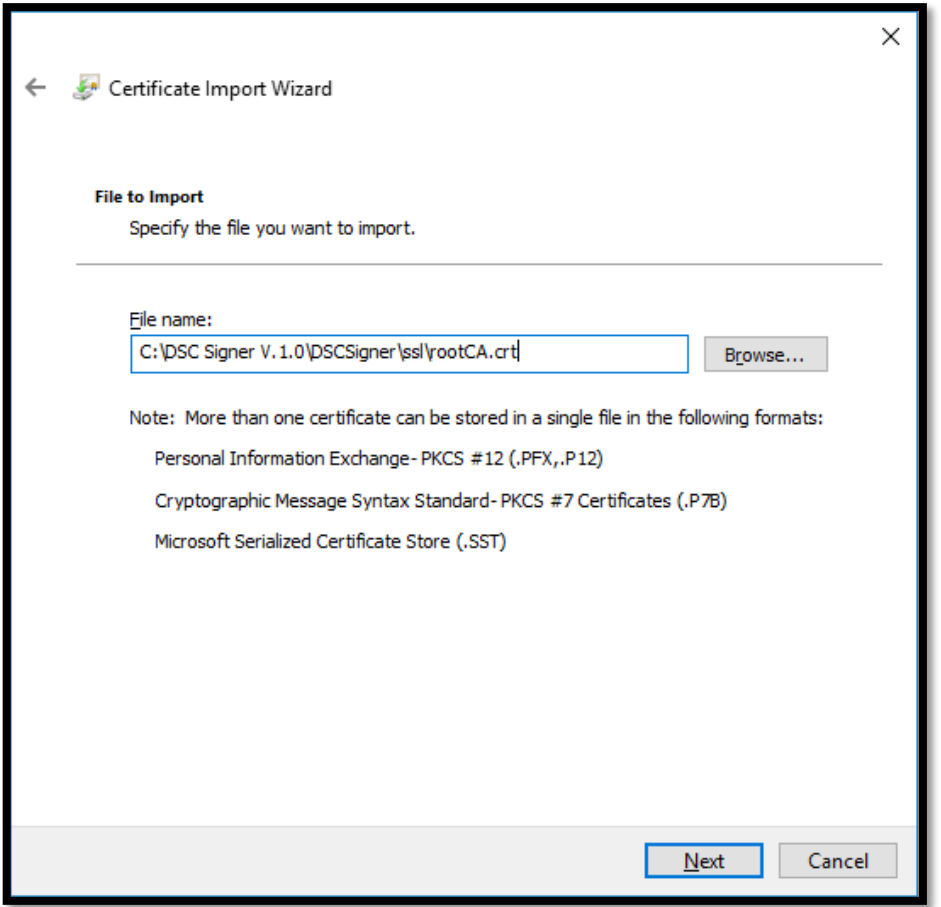

 $\bullet$  Next ബട്ടണിൽ ക്ലിക്ക് ചെയ്യുക.

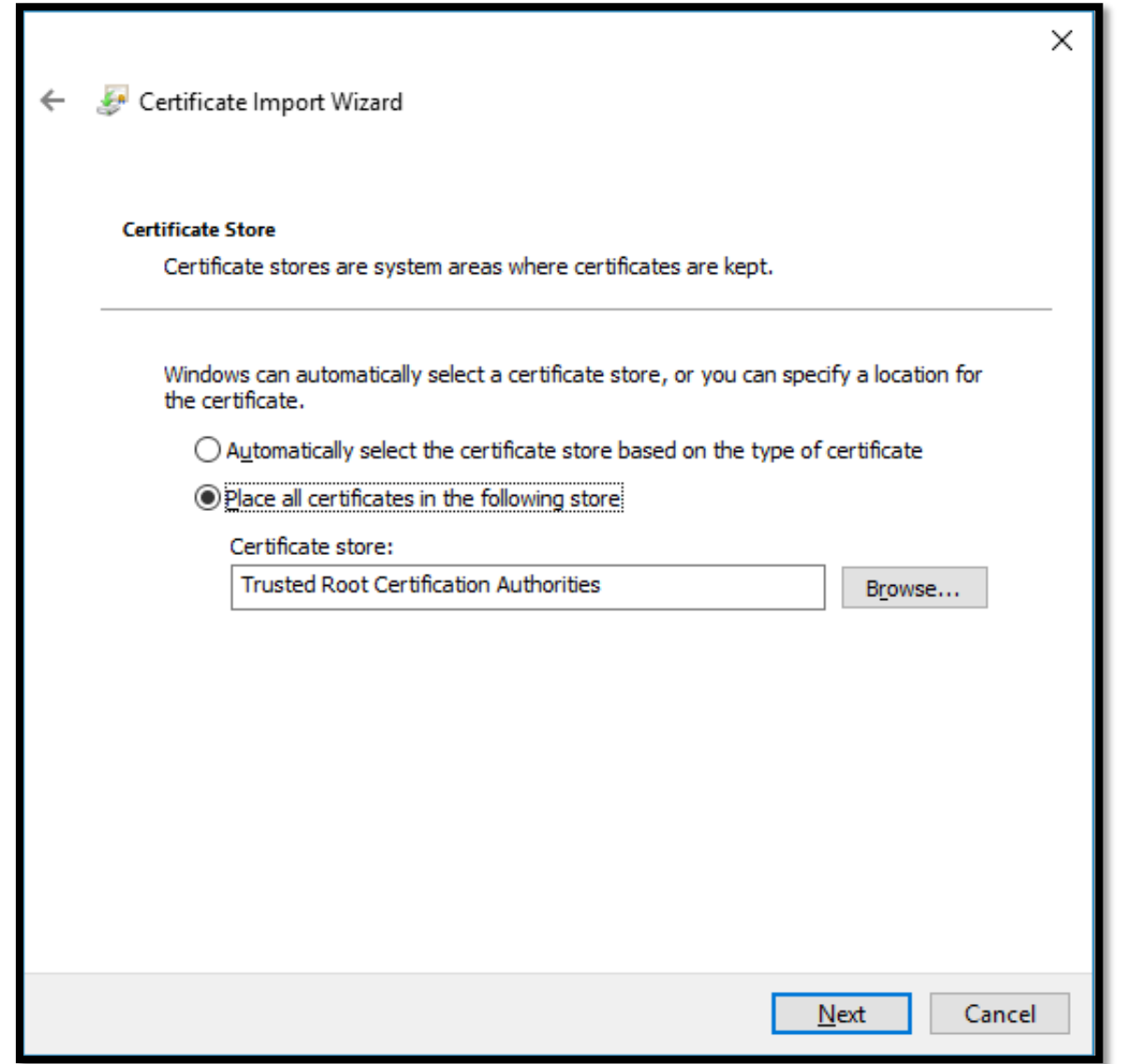

 $\bullet$  Finish ബട്ടണിൽ ക്ലിക്ക് ചെയ്യുക.

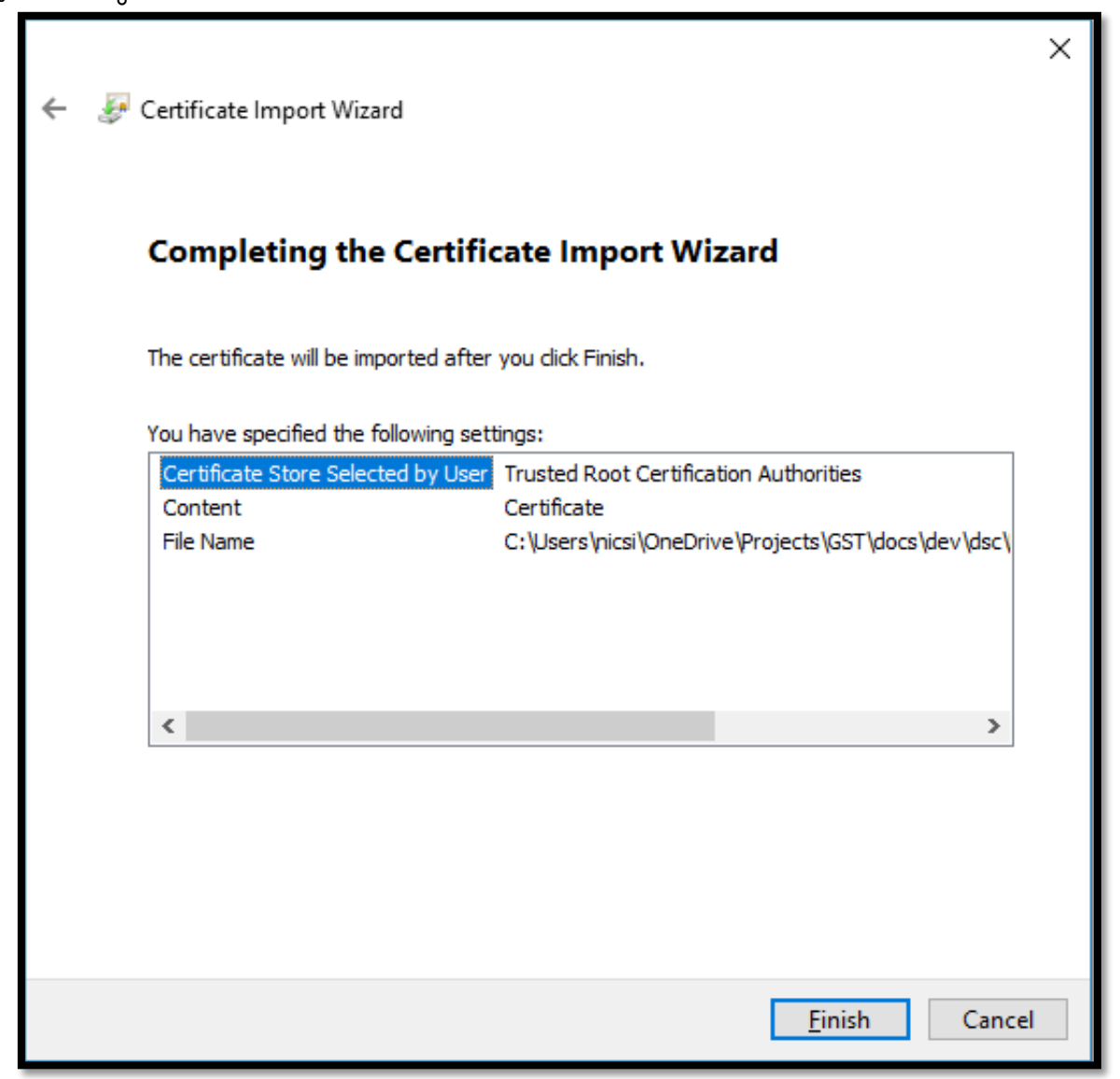

 $\bullet$  Yes ബട്ടണിൽ ക്ലിക്ക് ചെയ്യക.

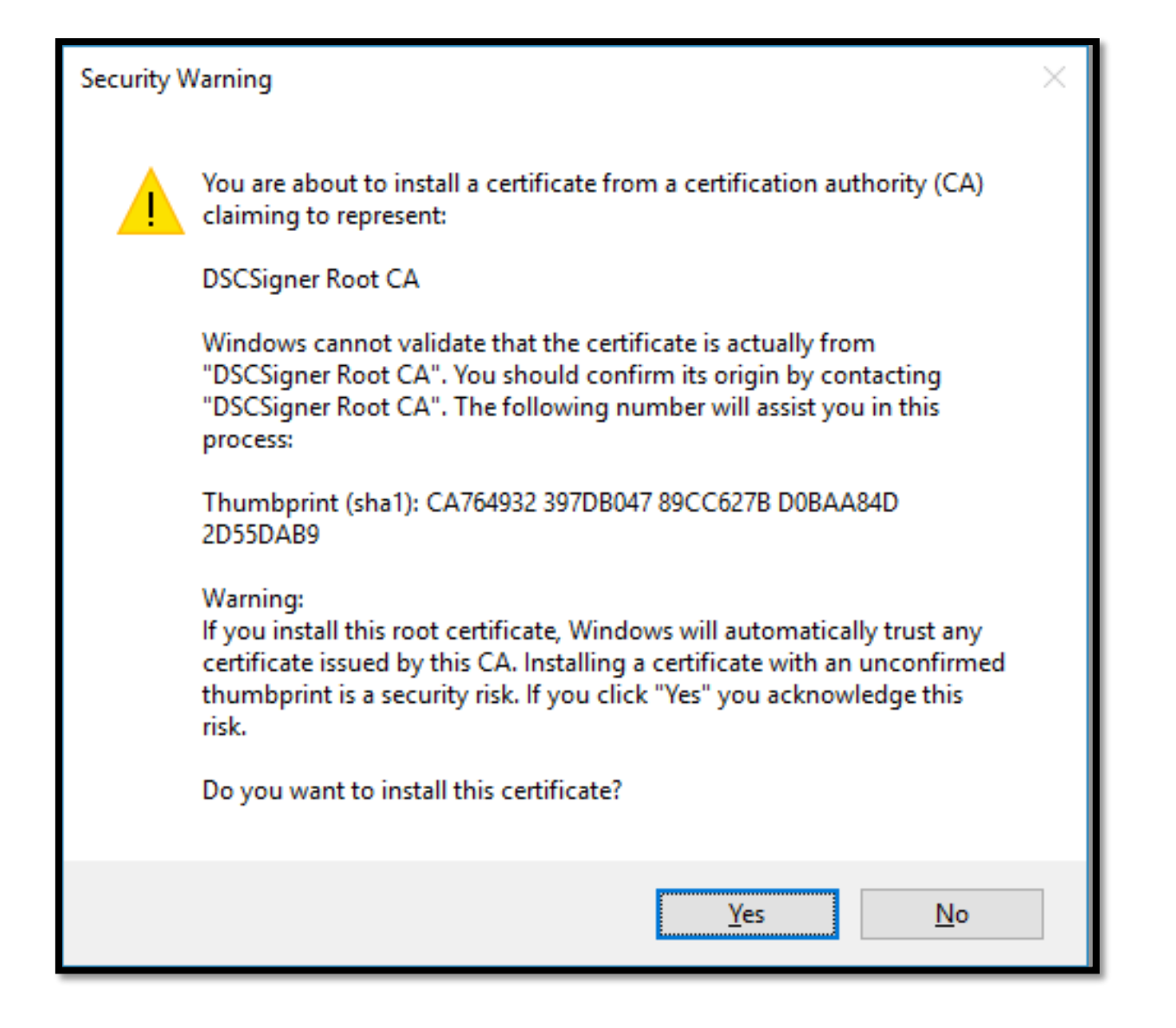

 $\bullet$  OK ബട്ടണിൽ ക്ലിക്ക് ചെയ്യുക.

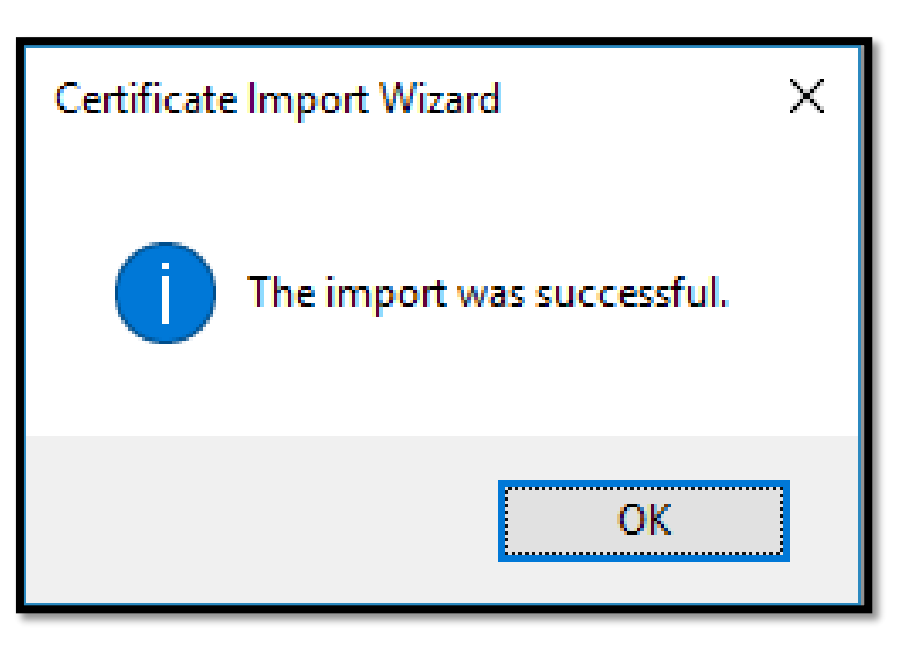

 $\bullet$  Internet Explorer കോൺഫിഗറേഷൻ ചെയ്ത കഴിഞ്ഞു.

- d. Edge ബ്രൌസർ കോൺഫിഗറേഷൻ ചെയ്യുന്നതിന്.
	- $\bullet$  Edge ബ്രൌസർ ഇറന്ന് Tools മെനുവിൽ ക്ലിക്കു ചെയ്യുക, ഇടർന്ന് Settings എന്ന ഭാഗത്ത് ക്ലിക്കുചെയ്യുക

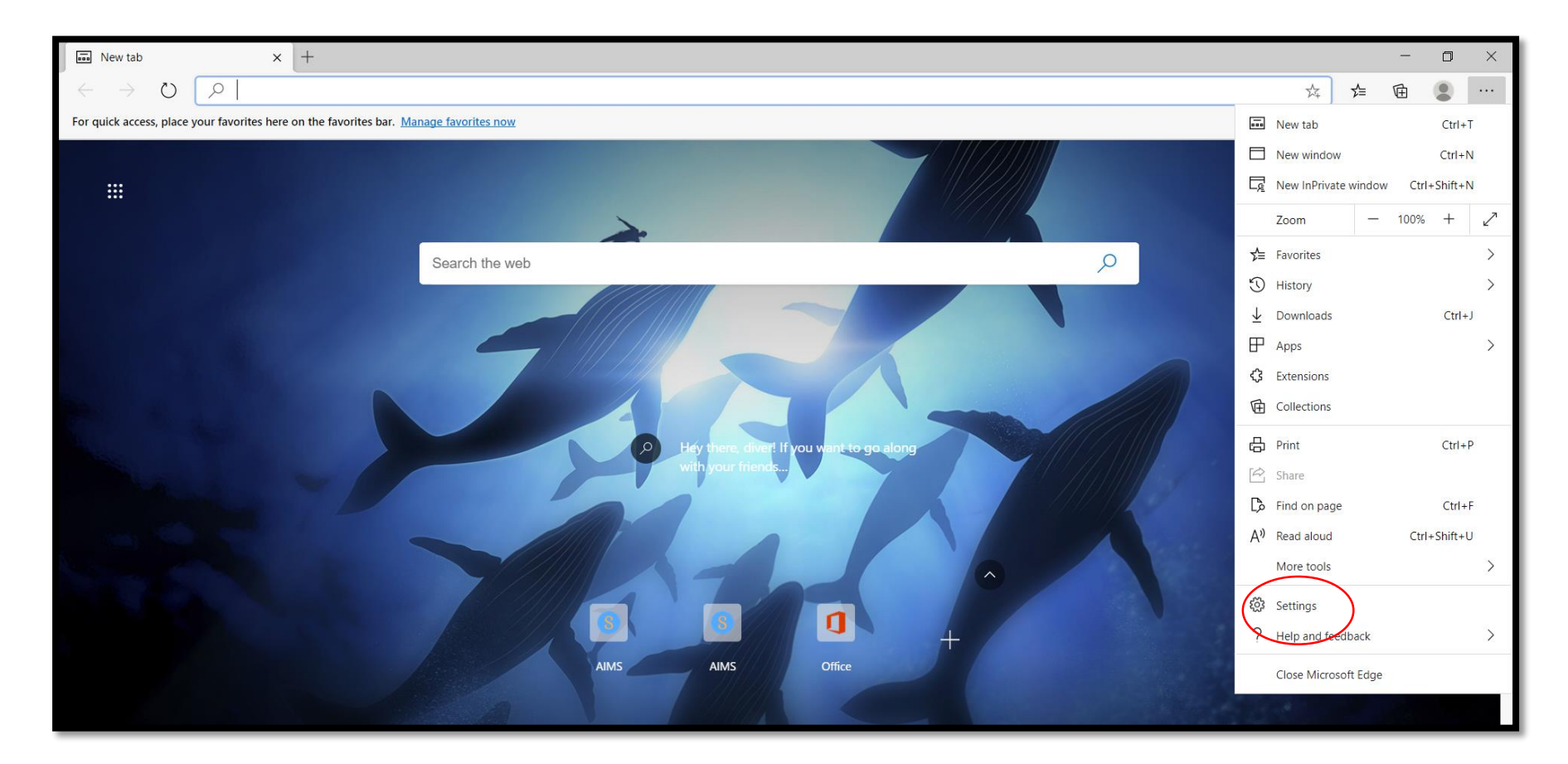

● Settingsനു താഴെയുള്ള Search Boxൽ എന്ന് Certificates ടൈപ്പ് ചെയ്യുക. റിസൾട്ടിൽ നിന്നും Manage Certificates എന്ന ഓപ്ഷൻ നതരനെടുക്കുക.

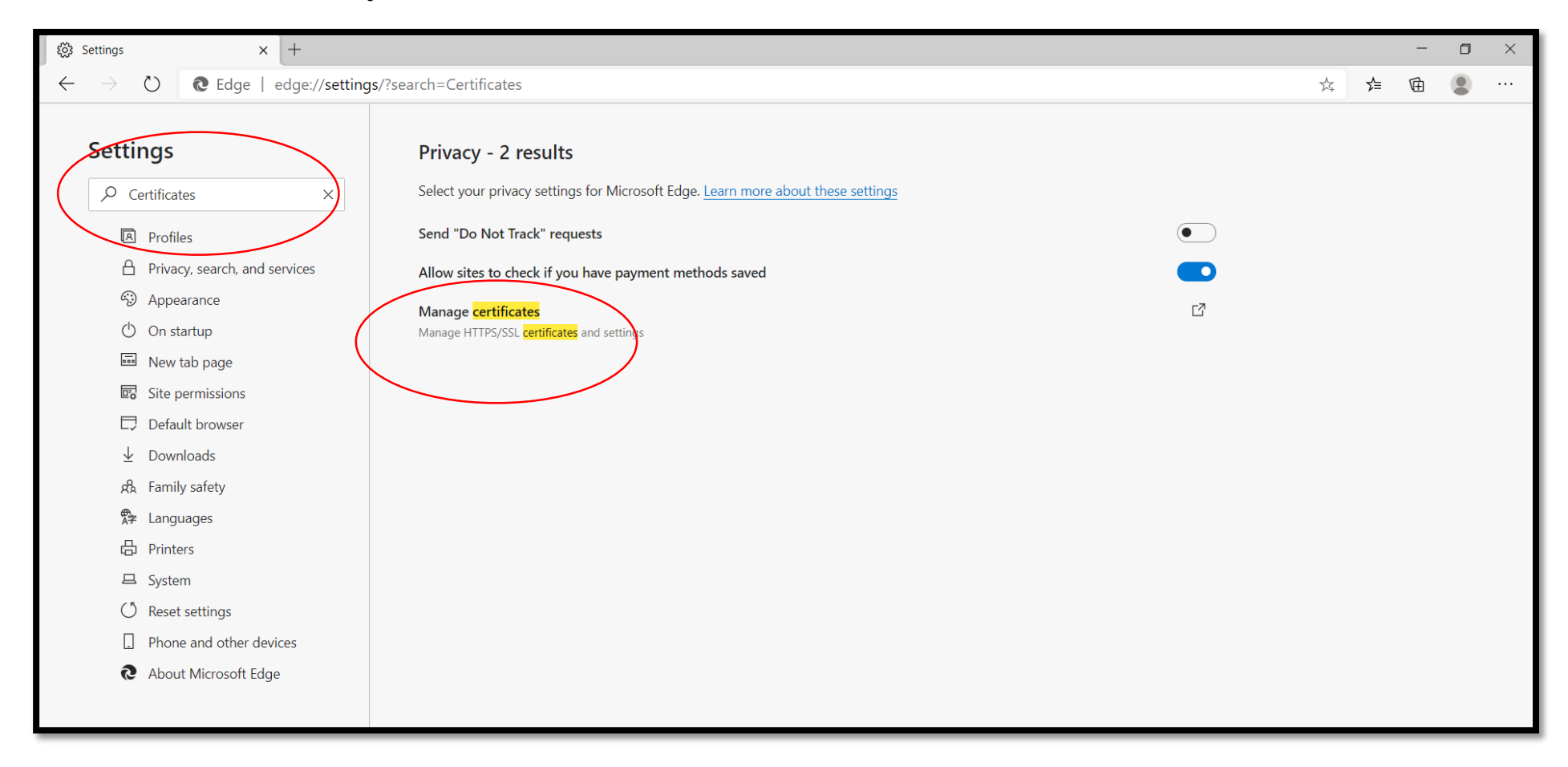

• ഇനി Trusted Root Certification Authorities ടാബിൽ ക്ലിക്കുചെയ്ത് Import ബട്ടൺ ക്ലിക്കുചെയ്യുക.

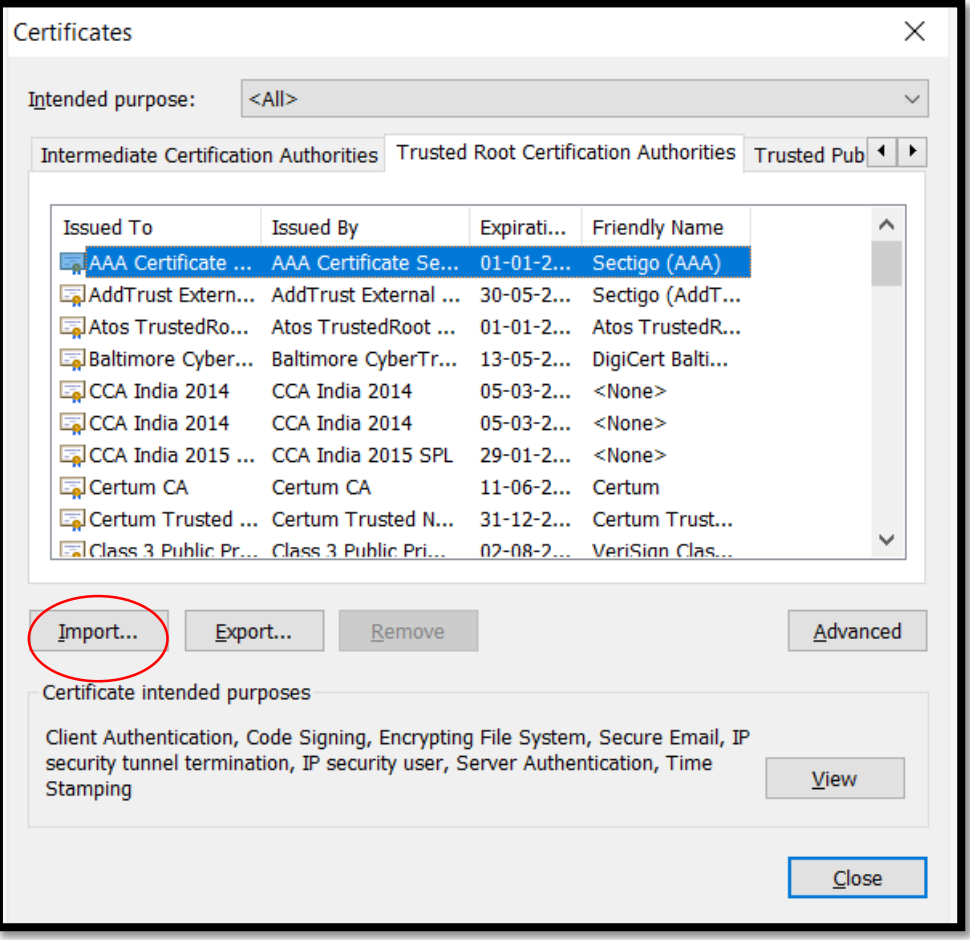

Certificate Import Wizard തുറന്ന െരുാം. Next ബട്ടണിൽ ക്ലിക്ക് നചയ്യുക.

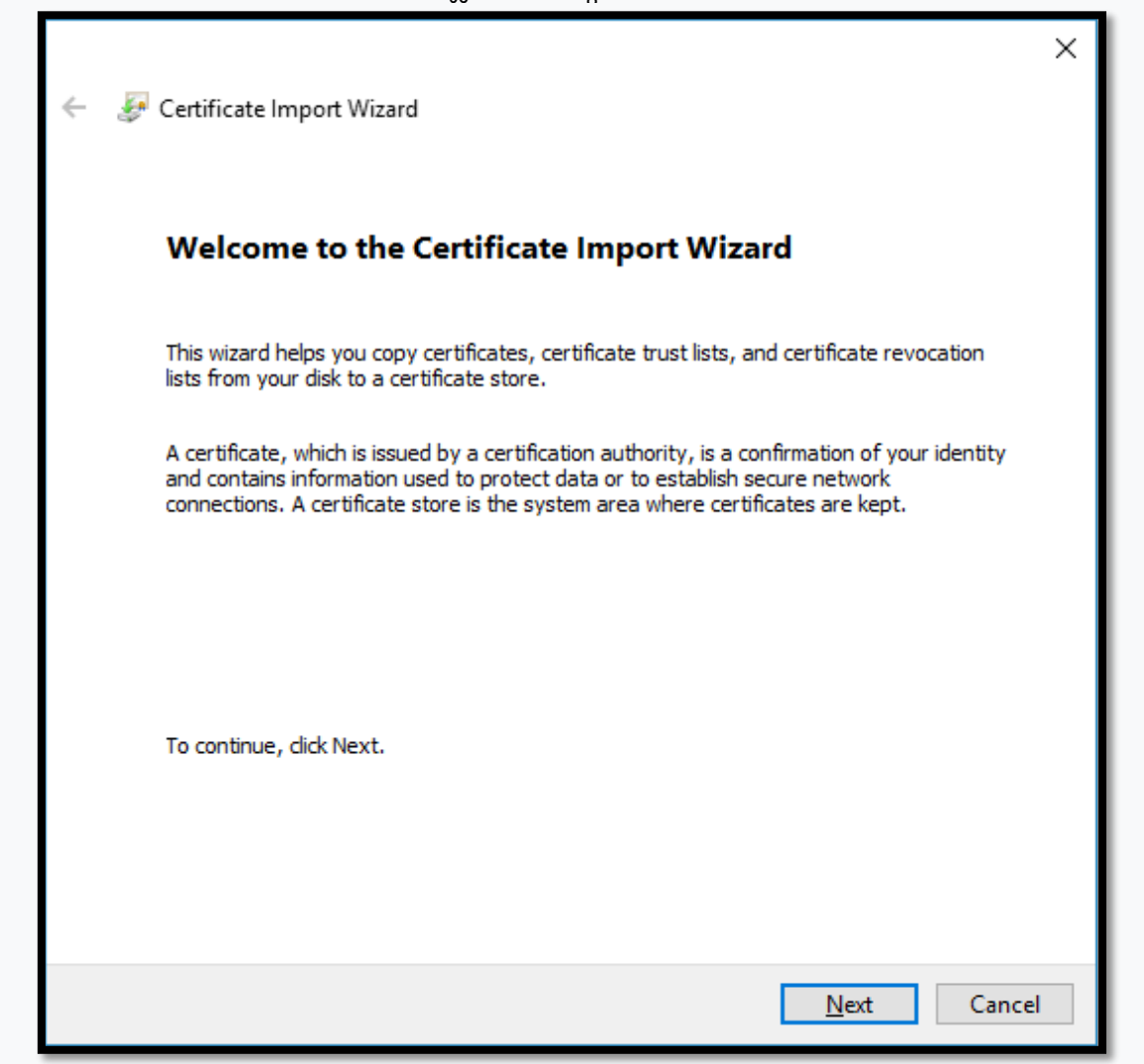

● നേരത്തെ ഡൌൺലോഡ് ചെയ്ത ssl എന്ന ഫോൾഡറിലെ rootCA എന്ന ഫയൽ സെലക്ട് ചെയ്ത് **Next** ബട്ടണിൽ ക്ലിക്ക് നചയ്യുക.

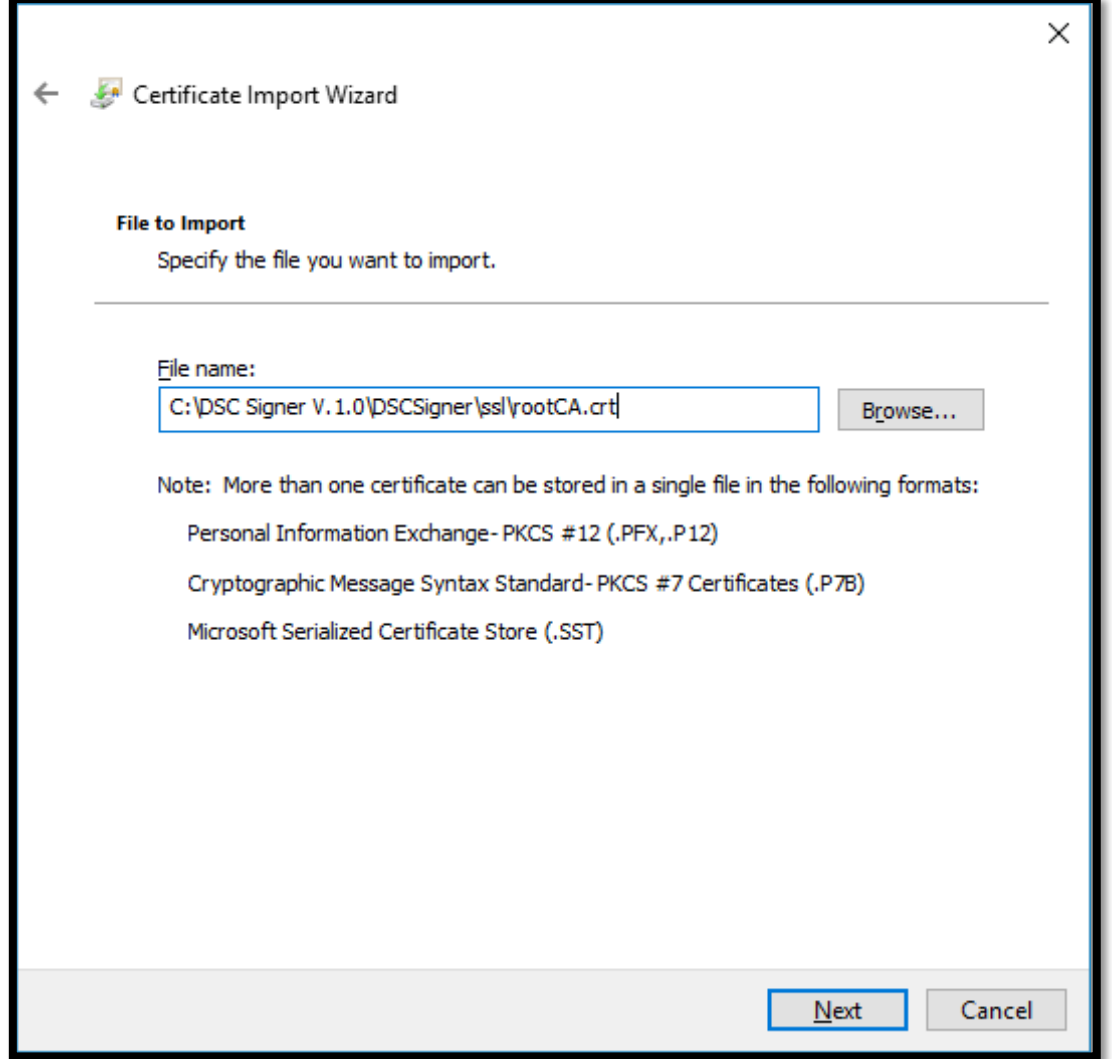

 $\bullet$  Next ബട്ടണിൽ ക്ലിക്ക് ചെയ്യുക.

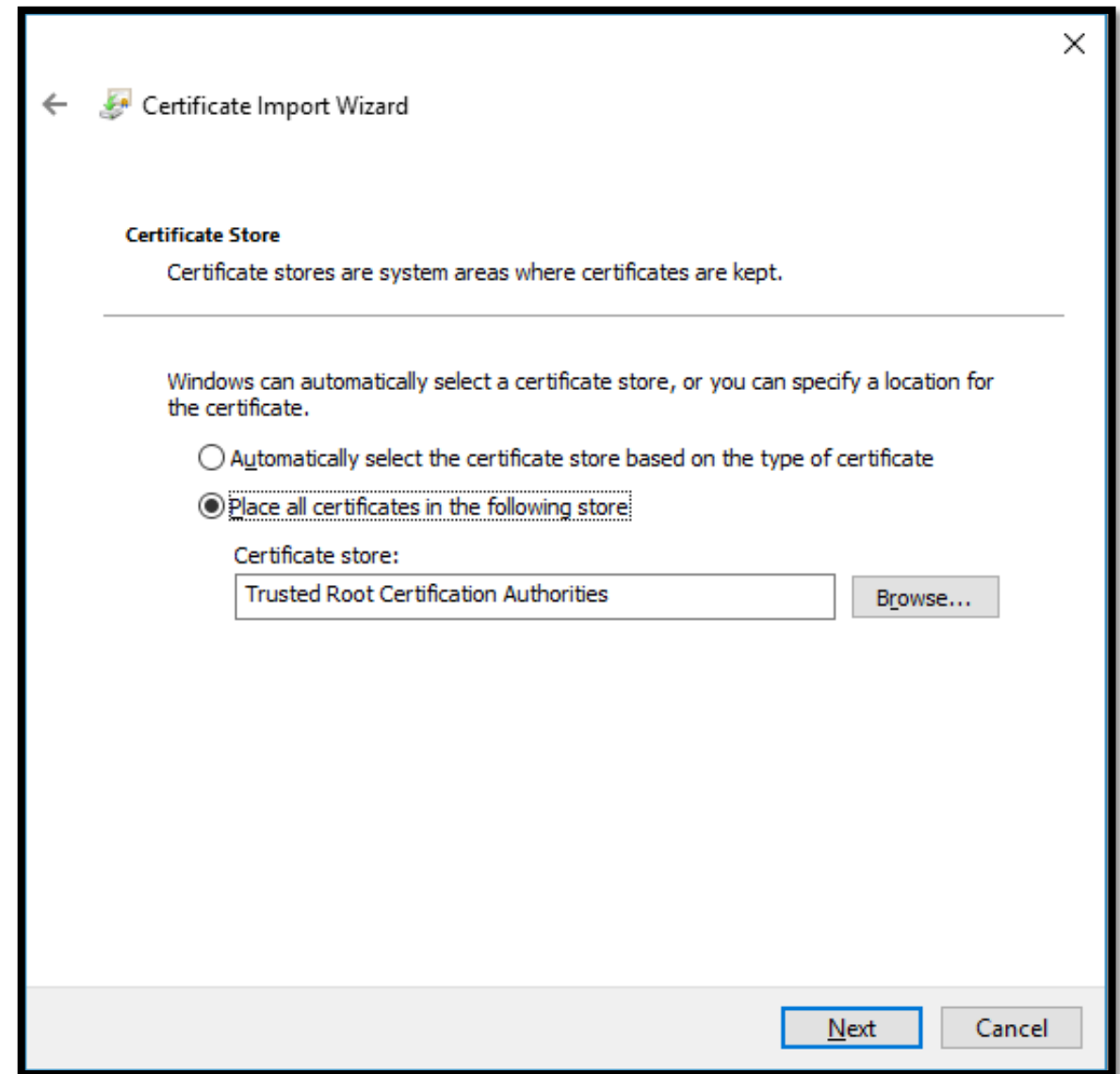

 $\bullet$  Finish ബട്ടണിൽ ക്ലിക്ക് ചെയ്യുക.

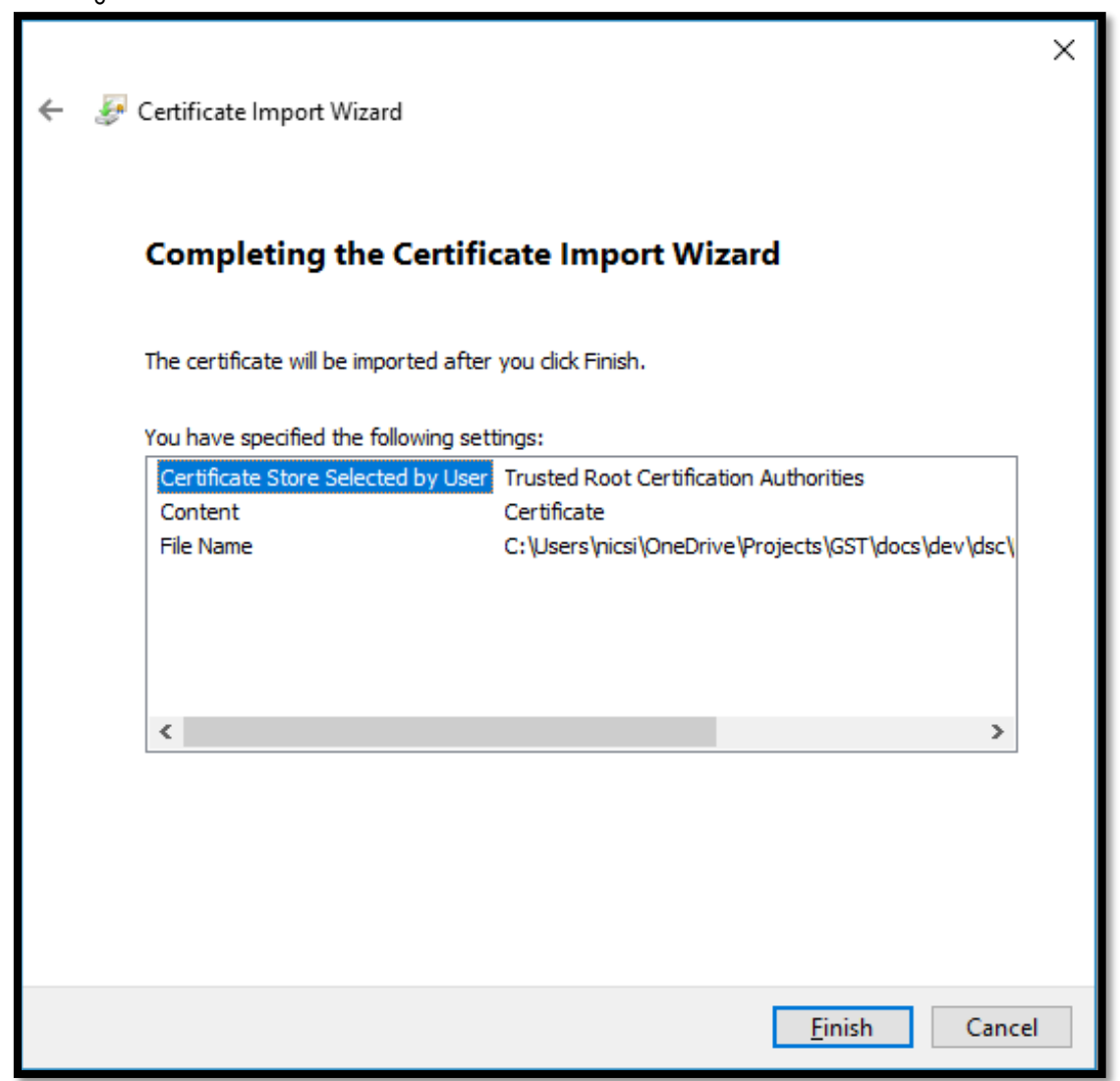

 $\bullet$  OK ബട്ടണിൽ ക്ലിക്ക് ചെയ്യുക.

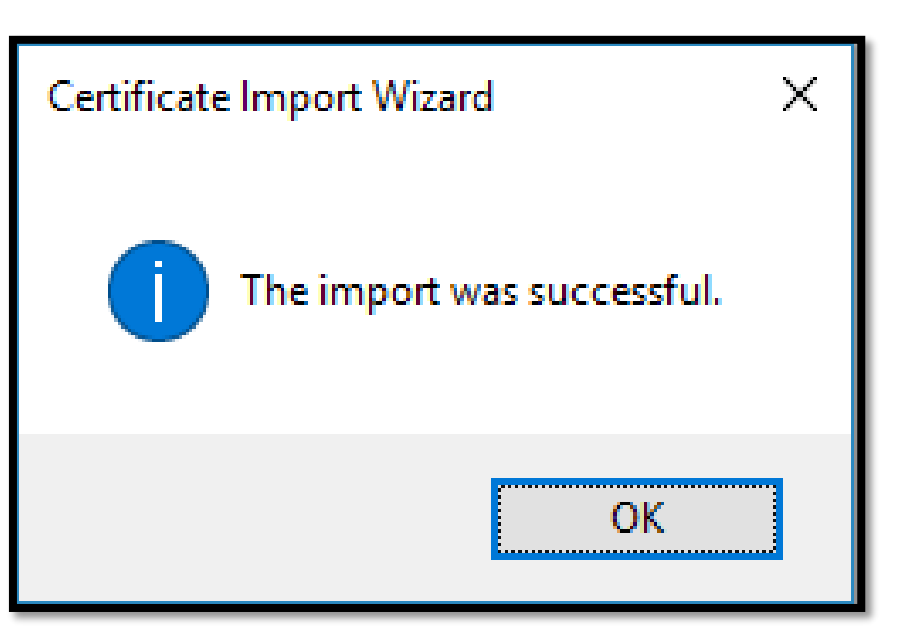

 $\bullet$  Edge ബ്രൌസർ കോൺഫിഗറേഷൻ ചെയ്ത കഴിഞ്ഞു.

NICDSign യൂട്ടിലിറ്റി ഇൻസ്റ്റാൾ ചെയ്യന്നതിന് മുമ്പ്, മുമ്പത്തെ ഘട്ടത്തിലെ ടോക്കൺ ഡ്രൈവർ ഇൻസ്റ്റലേഷൻ വിജയകരമായി പൂർത്തിയാക്കണം. ഉപയോഗിക്കുന്ന കമ്പ്യൂട്ടറിൽ NICDSignന്റെ പഴയ വേർഷൻ നേരത്തെ ഇൻസ്റ്റാശ് ചെയ്തിട്ടണ്ടെങ്കിൽ അത് Uninstall ചെയ്തതിനു ശേഷമേ പുതിയ വേർഷൻ ഇൻസ്റ്റാൾ ചെയ്യുവാൻ പാടുള്ള. NICDSign സോഫ്റ്റ്വെ്യർ ഇൻസ്റ്റാൾ ചെയ്യന്നതിന് ഡൌൺലോഡ് ചെയ്ത NICDSign എന്ന യൂട്ടിലിറ്റിയുടെ ഐക്കണിൽ ഡബിൾ ക്ലിക്ക് ചെയ്യക.

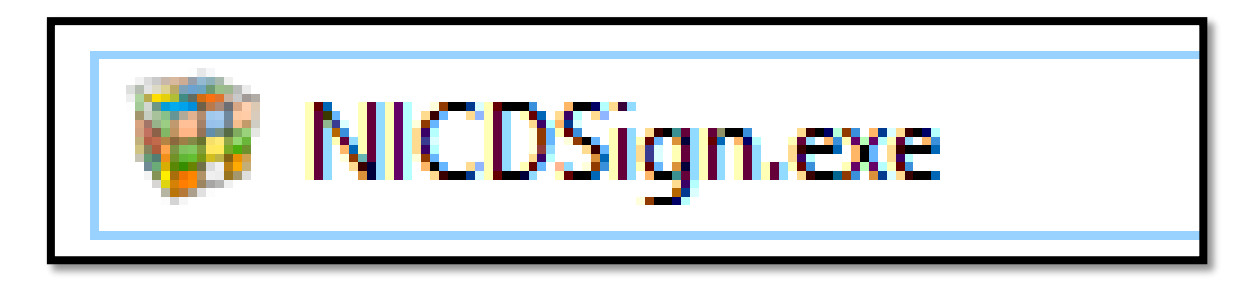

ഇൻസ്റ്റലേഷന് മുമ്പ് ബ്രൌസർ ബ്രൌസർ ക്രമീകരിക്കുന്നതിന് [ബ്രൌസർ കോൺഫിഗറേഷൻ] ഒരു പ്രാരംഭ സന്ദേശം കാണിക്കന്നു. അടുത്ത ഇൻസ്റ്റാൾ ഘട്ടത്തിലേക്ക് പോകുന്നതിന് OK ക്ലിക്കുചെയ്യുക.

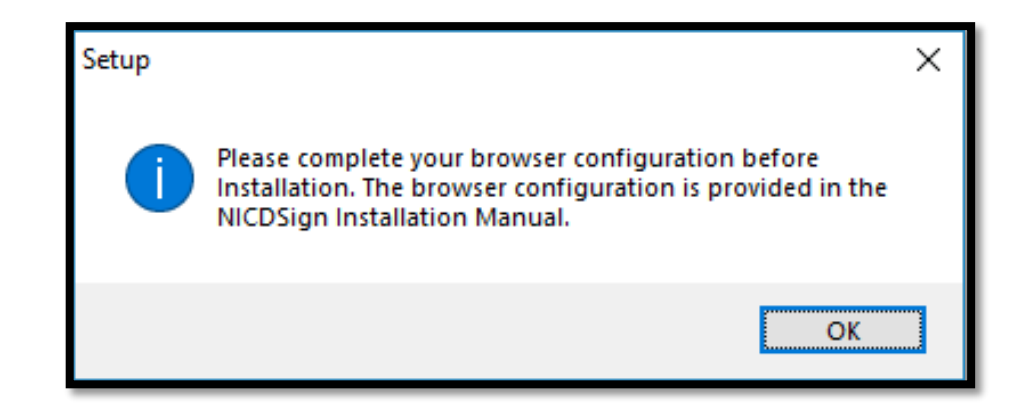

 $\bullet$  NICDSignന്റെ ഇൻസ്റ്റലേഷൻ പൂർത്തിയാക്കന്നതിന് **Next** ബട്ടൺ ക്ലിക്കു ചെയ്ത് ഇൻസ്റ്റലേഷൻ പ്രക്രിയ പൂർത്തിയാക്കുക.

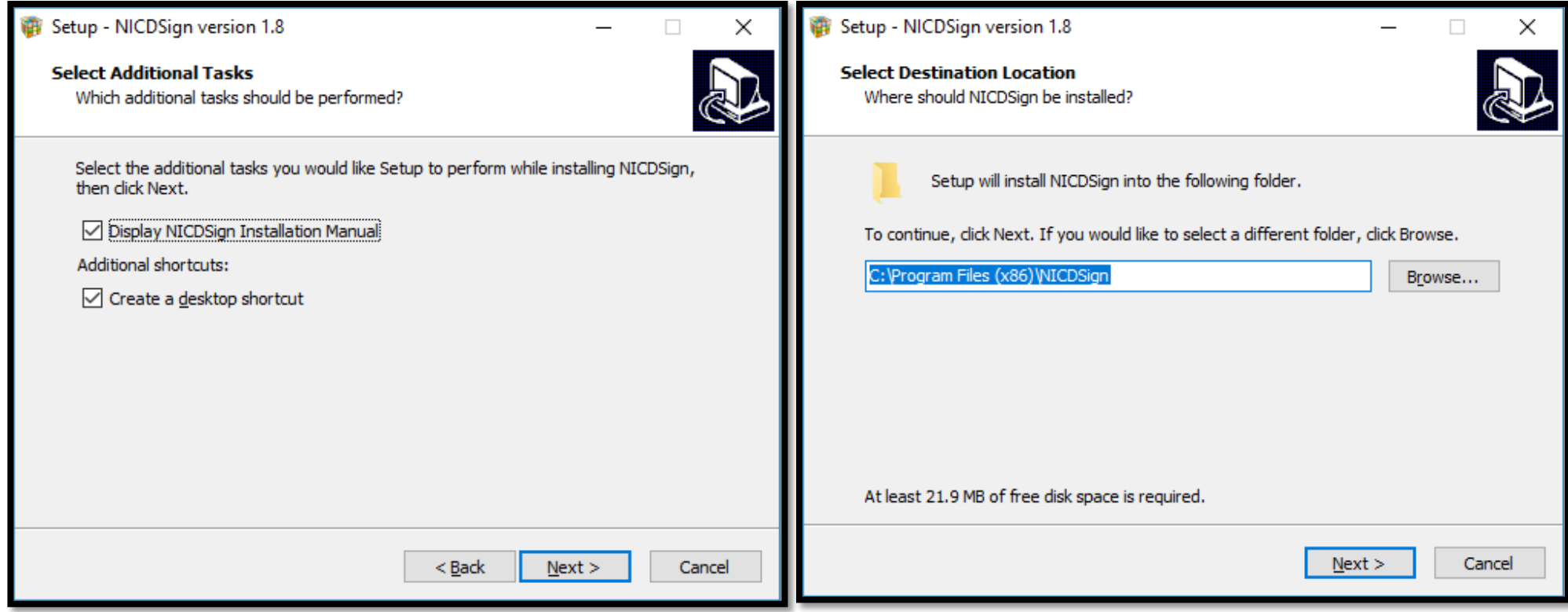

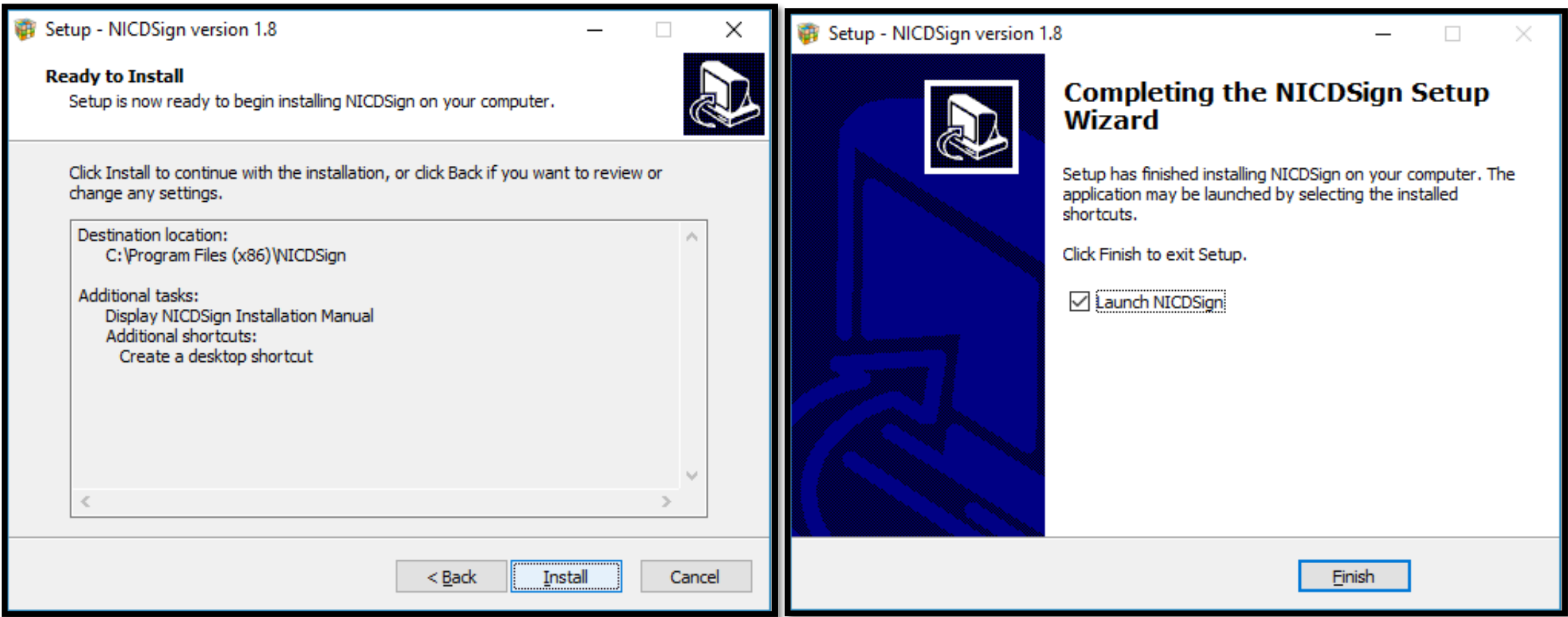

• വിജയകരമായ ഇൻസ്റ്റലേഷനു ശേഷം, ടാസ്ക്ലാറിന്റെ വലഇവശത്ത് റണ്ണിംഗ് എന്ന് സ്റ്റാറ്റസുള്ള NICDSign-നായുള്ള ഒരു ഐക്കൺ കാണം (ടോക്കൺ പ്ലഗിൻ ചെയ്തിട്ടുണ്ടെങ്കിൽ). ടോക്കൺ ഡ്രൈവർ കോൺഫിഗറേഷൻ മാറ്റാൻ, NICDSign ഐക്കണിൽ റൈറ്റ് ക്ലിക്കുചെയ്ത് Settingsൽ ക്ലിക്കുചെയ്യുക.

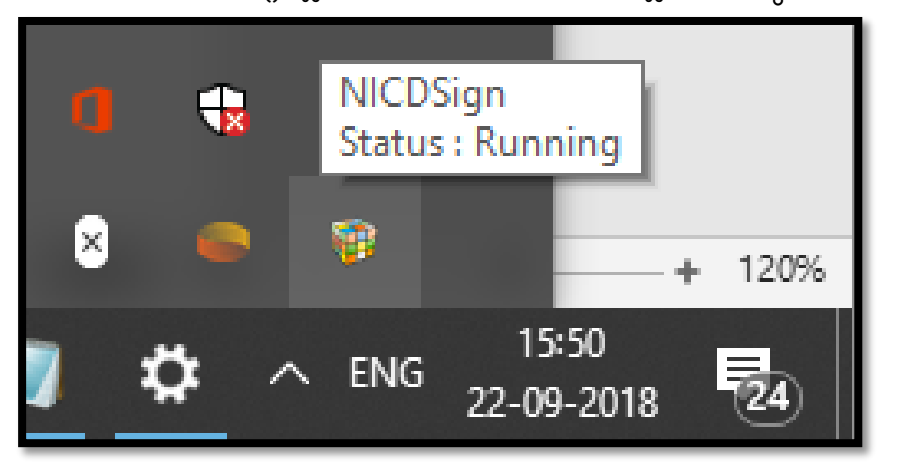

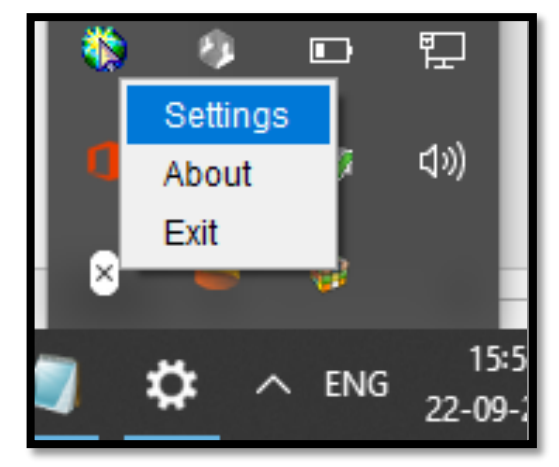

• NICDSign Settings എന്ന തലക്കെട്ടോട്ടകൂടിയ ഒരു വിൻഡോ ദൃശ്യമാകുന്നു. ഉചിതമായ ടോക്കൺ ഡ്രൈവർ തിരഞ്ഞെടുത്ത് Save ബട്ടണിൽ ക്ലിക്കുചെയ്യക.

<mark>AIMS പോർട്ടൽ ഉപയോഗിക്കന്നതിനള്ള മാർഗ്ഗനിർദ്ദേശങ്ങൾ</mark>

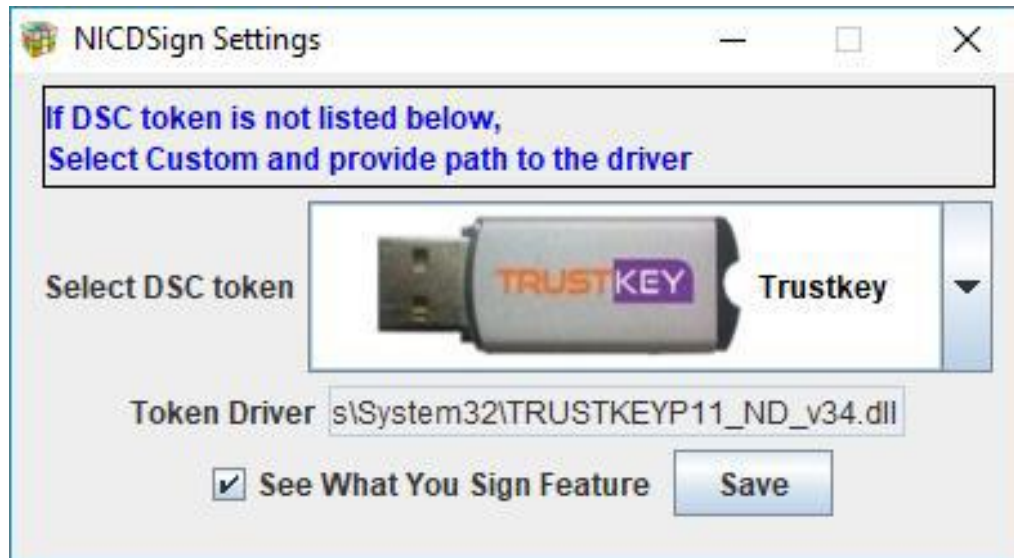

 $\bullet$  ലഭ്യമായ ടോക്കൺ മുൻനിശ്ചയിച്ച യുഎസ്ലി ടോക്കൺ പട്ടികയിൽ പട്ടികപ്പെടുത്തിയിട്ടില്ലെങ്കിൽ, Custom ഓപ്ഷൻ തിരഞ്ഞെടുക്കുക. Custom ടോക്കണിനായി പൊരുത്തപ്പെടുന്ന ഡ്രൈവർ ഫയൽ സ്വമേധയാ തിരഞ്ഞെടുക്കുന്നതിന് ഫോൾഡർ ഐക്കണിൽ ക്ലിക്കചെയ്യുക. ഡ്രൈവർ Save ചെയ്യുന്നതിന് ഉചിതമായ ഫയൽ തിരഞ്ഞെടുത്ത് **Save** ബട്ടൺ ക്ലിക്കുനചയ്യുക.

<mark>AIMS പോർട്ടൽ ഉപയോഗിക്കന്നതിനള്ള മാർഗ്ഗനിർദ്ദേശങ്ങൾ</mark>

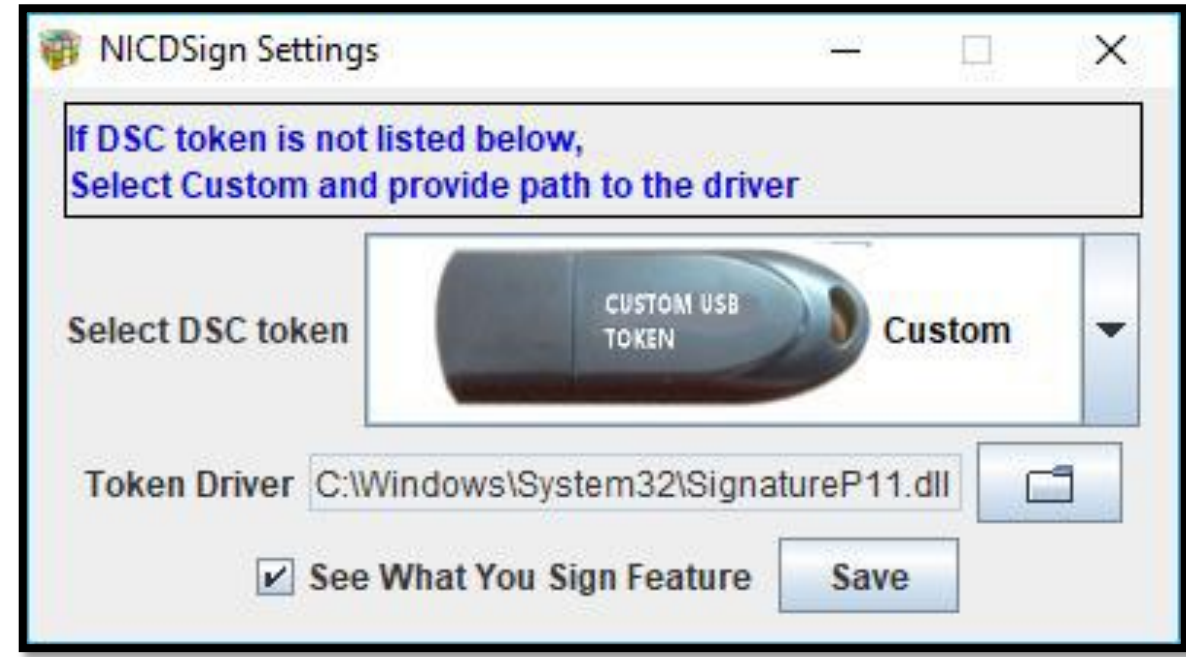

• പുതിയ ഡ്രൈവർ ഉപയോഗിച്ച് ടോക്കൺ വീണ്ടം സമാരംഭിക്കന്നതിന് ടോക്കൺ വിച്ഛേദിച്ച് വീണ്ടം ബന്ധിപ്പിക്കുക.

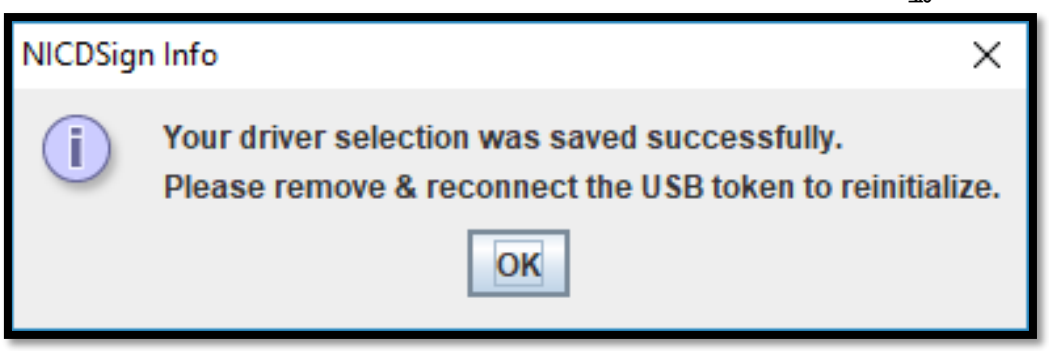

 $\bullet$  NICDSign ഇൻസ്റ്റലേഷൻ പ്രക്രിയ പൂർത്തിയായി കഴിഞ്ഞു.

### C. DSC ഉപയോഗിച്ച് AIMSൽ പ്രിൻസിപ്പൽ കൃഷി ഓഫീസർക്ക് എങ്ങനെ സംസ്ഥാന വിള ഇൻഷ്ഠറൻസിന്റെ പോളിസി സർട്ടിഫിക്കറ്റ് ഇഷൂ നചയ്ോാം.

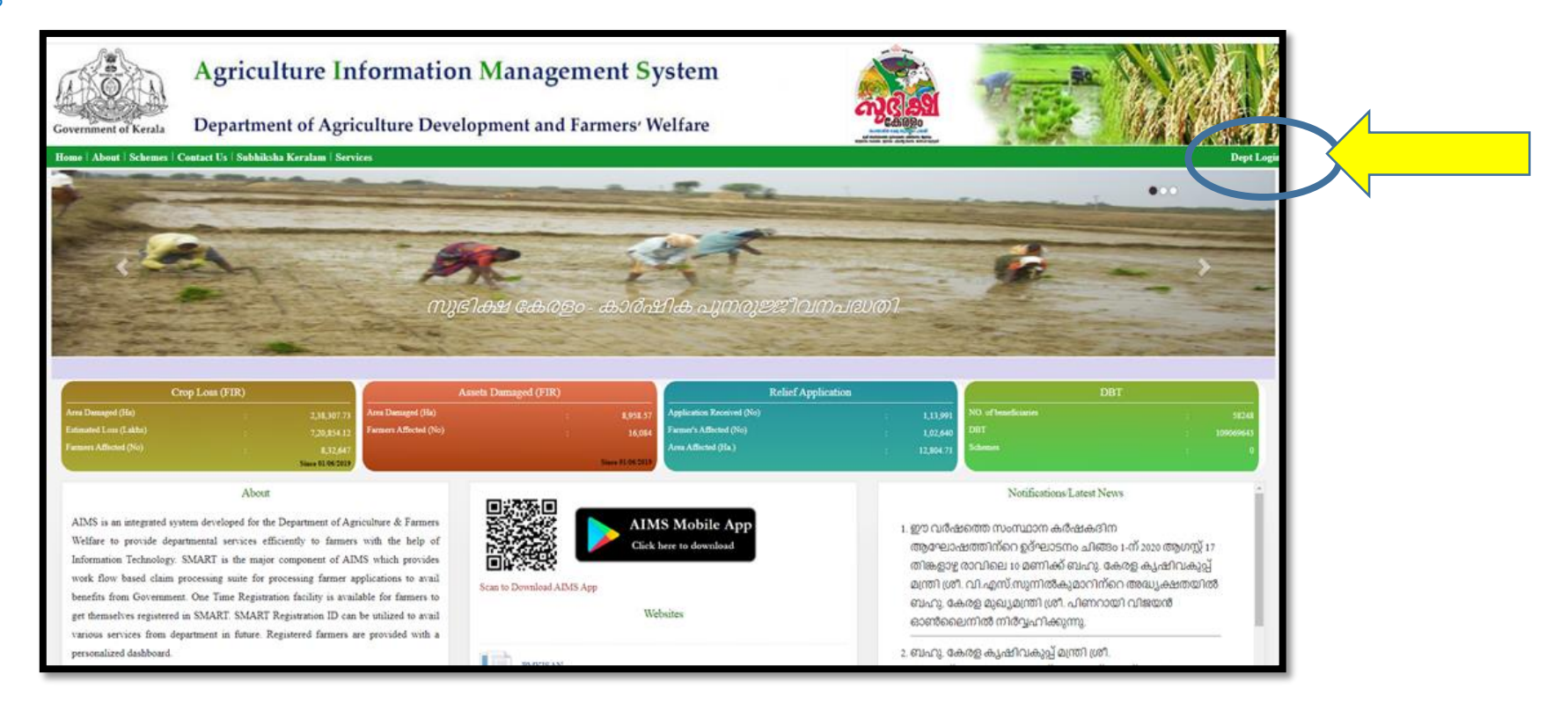

1. AIMS വെബ് പോർട്ടലിന്റെ വലതു വശത്ത് കാണുന്ന Dept Login എന്ന ഒപ്ഷനിൽ പ്രവേശിക്കുക

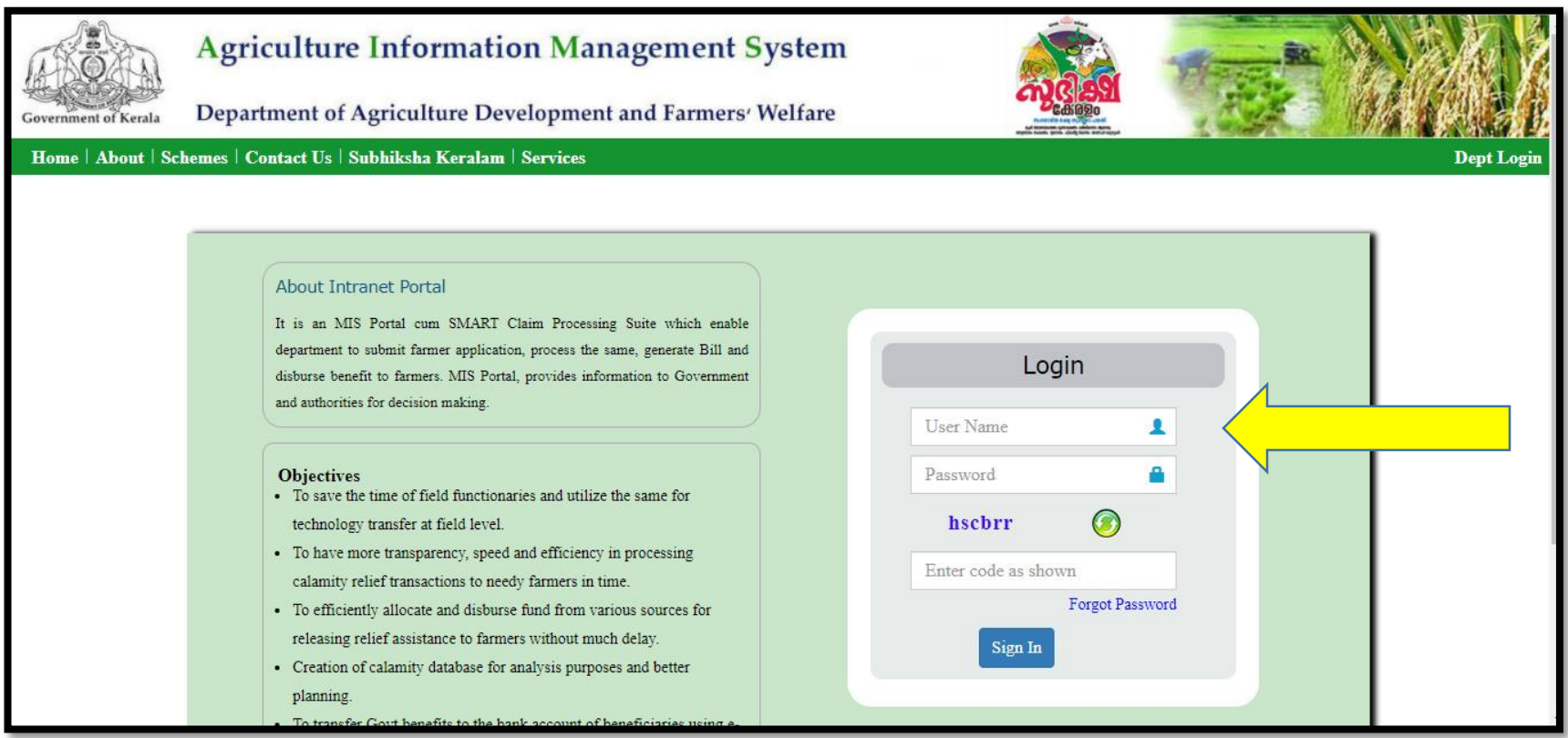

2. പ്രിൻസിപ്പൽ കൃഷി ഓഫീസറുടെ SMART ലോഗിൻ ID, Password എന്നിവ ഉപയോഗിച്ച് AIMS പോർട്ടലിലേക്ക് ലോഗിൻ ചെയ്യുക.

3. DSC Registration എന്ന ഭോഗത്ത് ക്ലിക്ക് നചയ്യുക.

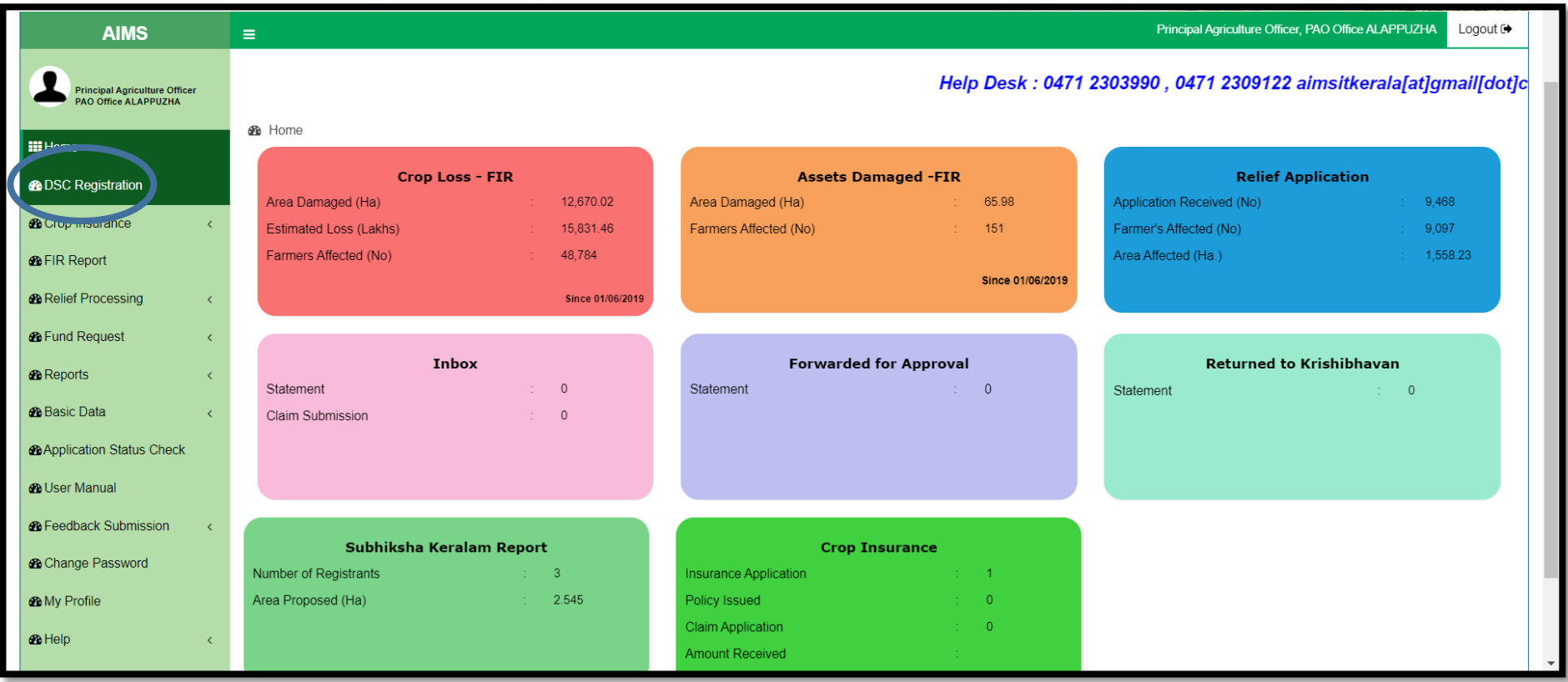

4. DSC Signer ആരംഭിക്കുകയും ഡിജിറ്റൽ സൈൻ ടോകെൻ പാസ്സ്വേർഡ് ആവശ്യപ്പെടുകയും ചെയ്യും. ടോകെൻ പാസ്സ്വേർഡ് നൽകുക. OKബട്ടൻ അമർത്തുക.

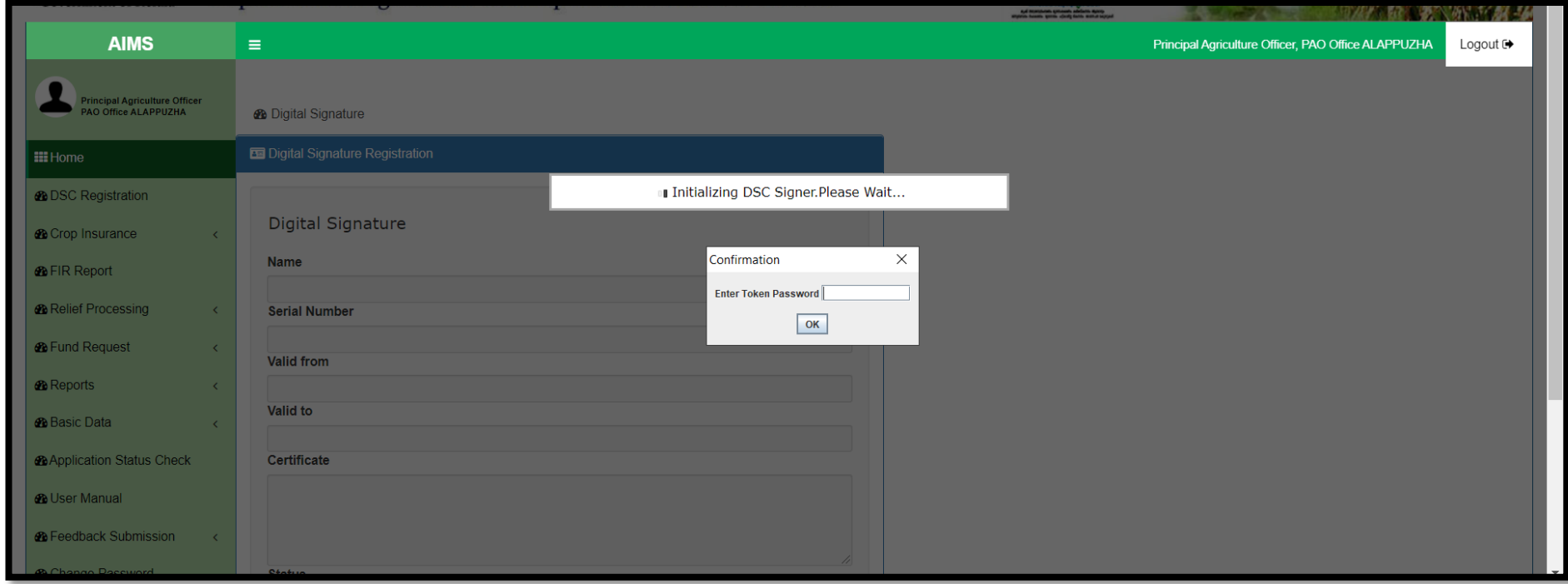

5. ടോകെൻ ഉടമയുടെ പേര്, സർട്ടിഫിക്കറ്റ്, മറ്റ വിവരങ്ങൾ എന്നിവ കാണിക്കം. അതിന്മ താഴെയുള്ള SAVE/UPDATE ബട്ടൻ അമർത്തുക. ശേഷം വരുന്ന OK അല്ലെങ്കിൽ HOMEബട്ടണിൽ അമർത്തുക.

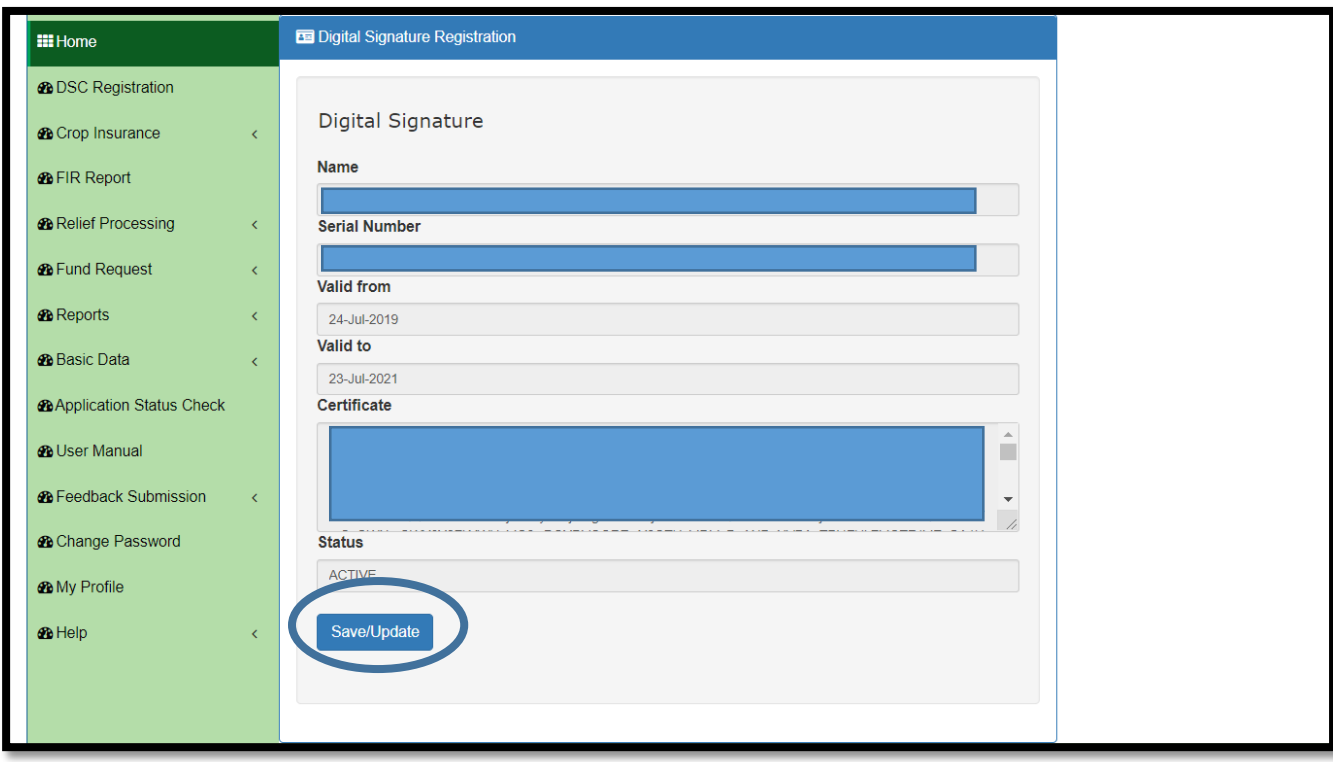

[3 മുതൽ 5 വരെയുള്ള സ്റ്റെപ്പുകൾ രജിസ്ടർ ചെയ്യുന്നതിനായി ഒരു തവണ മാത്രം ചെയ്യാനുള്ളതാണ്.]

6. ഹോം പേജിൽ My Tasks എന്ന ശീർഷകത്തിന് കീഴിലായി അപ്പ്രവ് ചെയ്യാന്തം, പോളിസി ഇഷ്യൂ ചെയ്യാന്തമുള്ള അപേക്ഷകൾ കോണന്നതോണ്. ഗ്രോഫിൽ ക്ലിക്ക് നചയ്യുക.

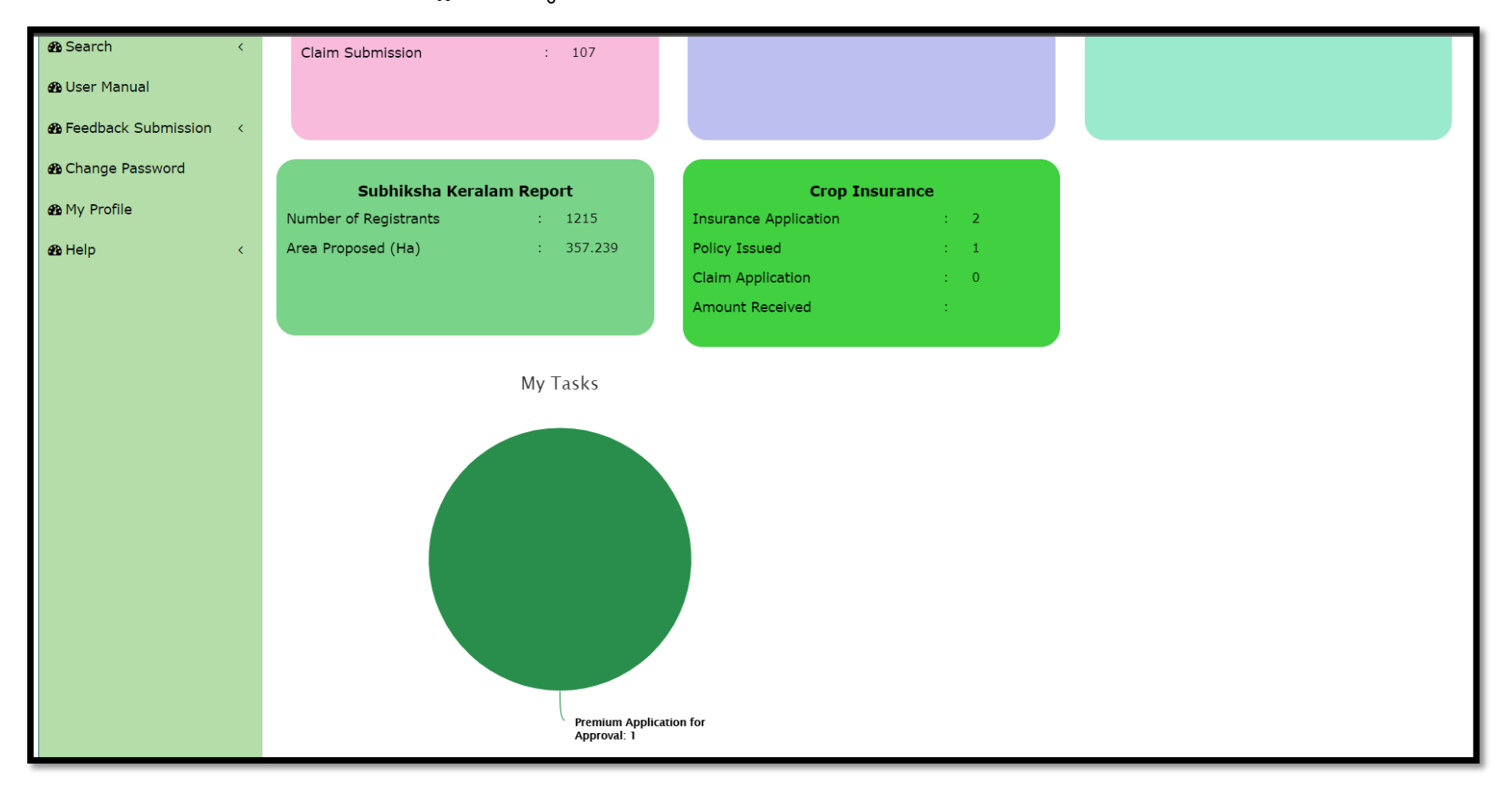

7. **Premium Approval** എന്ന പട്ടികയിൽ അപ്പ്രവ് ചെയ്യേണ്ട അപേക്ഷകൾ കാണാൻ കഴിയുന്നതാണ്. അപ്പ്രവ് ചെയ്യേണ്ട അപേക്ഷക്ക് നേരെയുള്ള Edit ബട്ടൺ അമർത്തക.

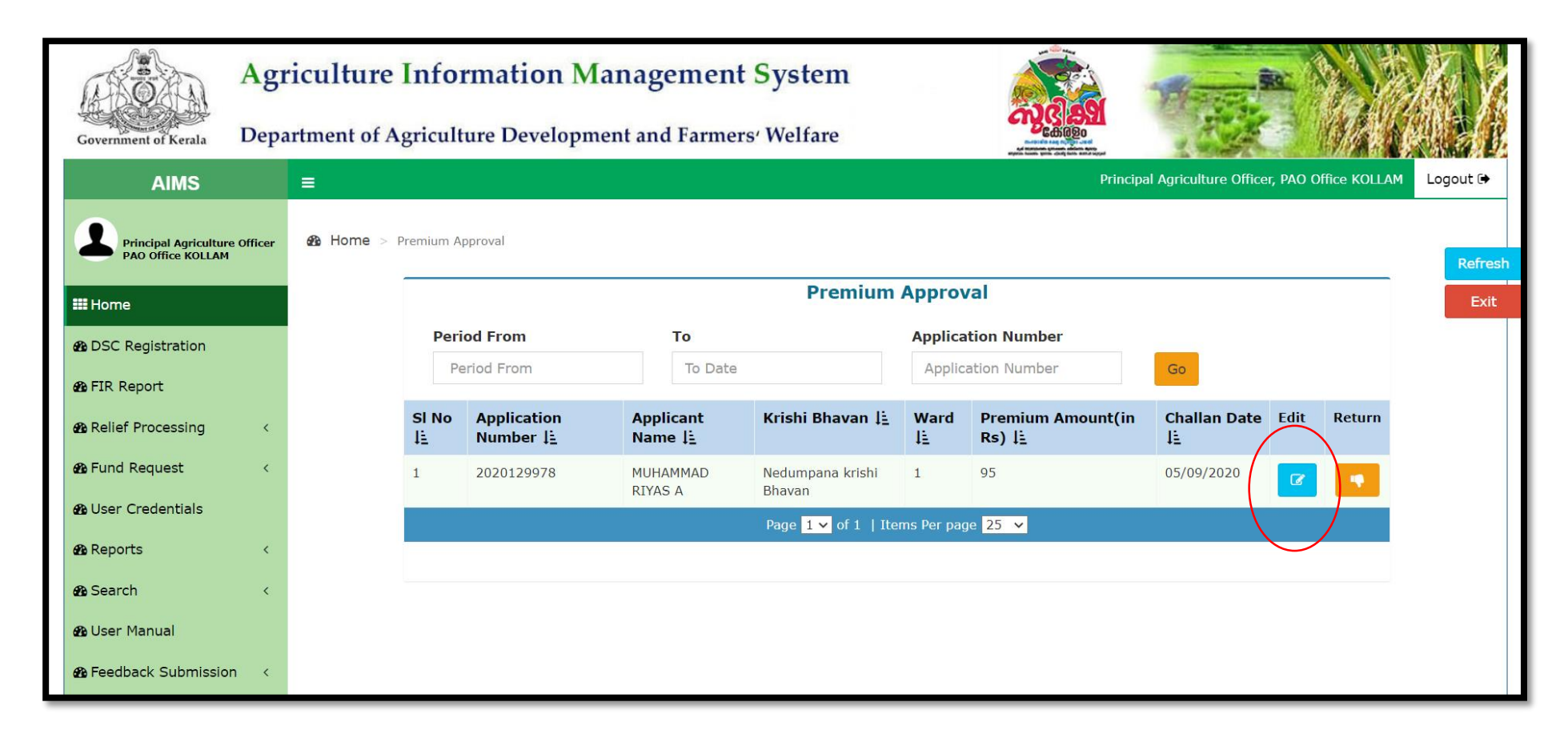

8. റിട്ടേൺ ചെയ്യേണ്ട അപേക്ഷകൾ Return ബട്ടൺ അമർത്തി കൃഷി ഓഫീസർക്ക് തിരികെ നൽകാം.

9. അപേക്ഷകന്റെ വിവരങ്ങൾ, ഇൻഷ്വർ ചെയ്യാൻ അപേക്ഷിച്ച വിളകളുടെ വിവരങ്ങൾ, പ്രീമിയം ഇകയുടെ വിവരങ്ങൾ, ചലാൻ രേഖ, മറ്റ രേഖകൾ, ചിത്രങ്ങൾ എന്നിവ കാണാൻ കഴിയും.

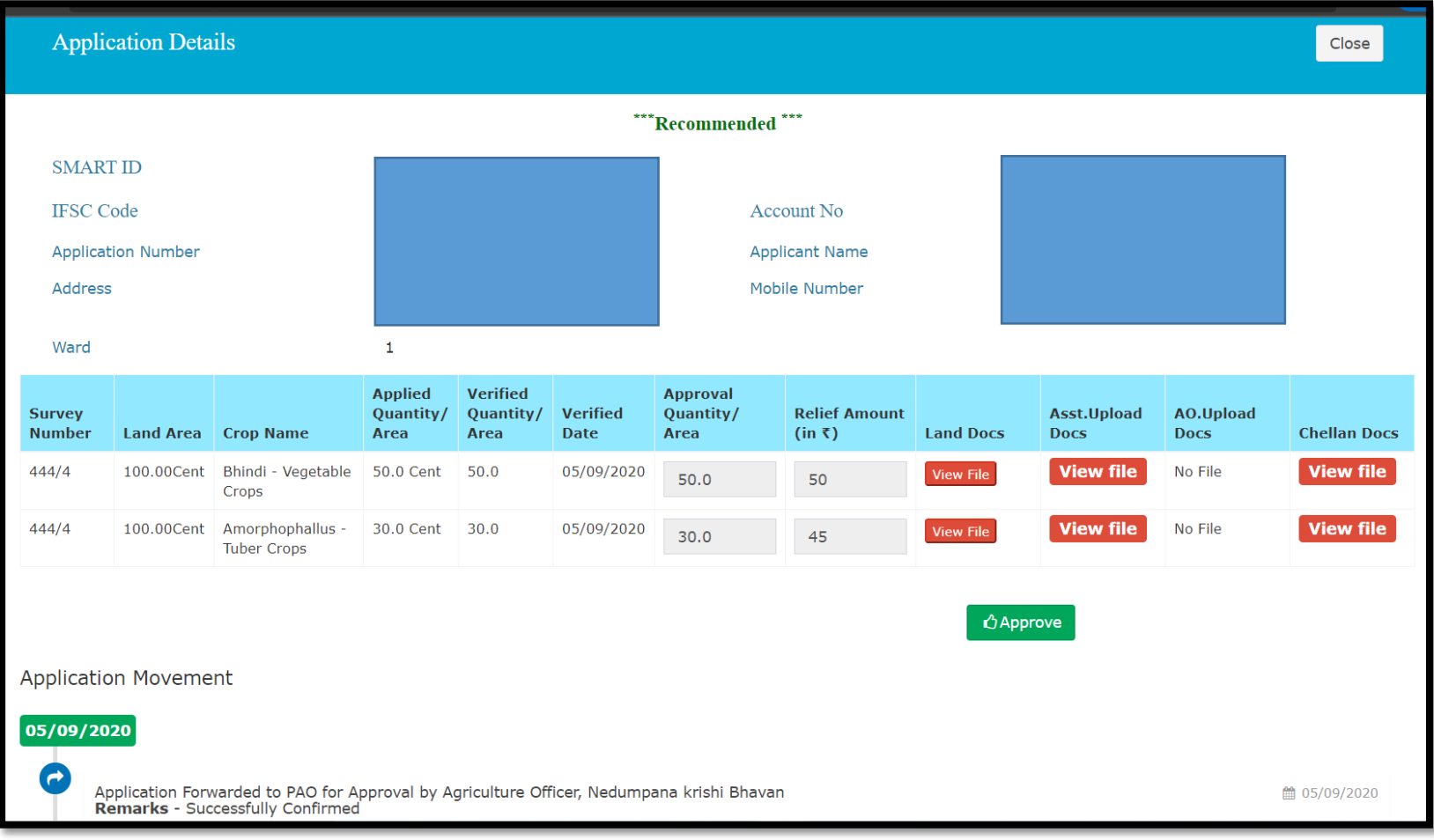

10. അപപക്ഷ പരിപശോധിച്ച് കെിെോൽ അഡ്ഡ്ൂെ് ബട്ടൺ അമർത്തോാം.

11. Approved Successfully എന്ന മെസ്സേജ് ലഭിക്കം. ഒപ്പം, Approve ബട്ടണിന് സമീപത്തായി Sign PDF എന്ന പുതിയ ഒരു ബട്ടൺ പ്രത്യപ്പെടുന്നത് കാണാം. OK ബട്ടൺ അമർത്തുക.

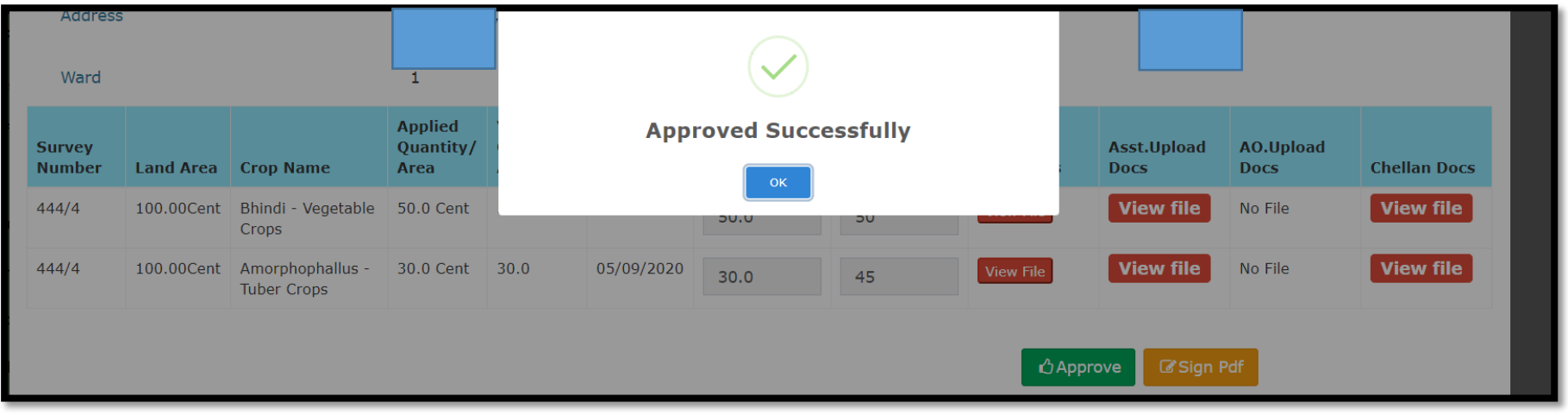

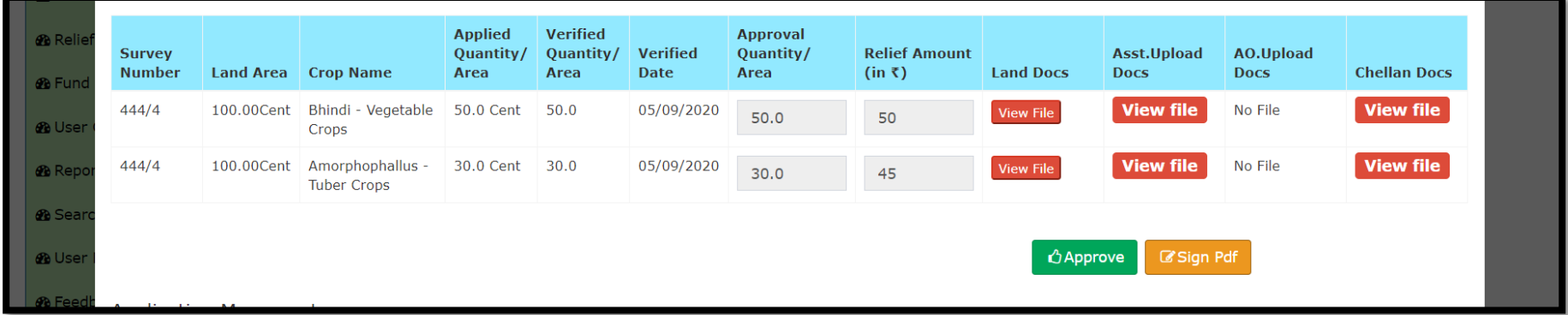

12. Sign PDF എന്ന ബട്ടൺ അമർത്തുക.

13. ടോക്കൺ പാസ്സ്വേർഡ് ആവശ്യപ്പെട്ടുകൊണ്ട് മെസ്സേജ് ലഭിക്കും. ടോക്കൺ പാസ്സ്വേർഡ് നൽകി <mark>OK</mark> ബട്ടൺ അമർത്തുക.

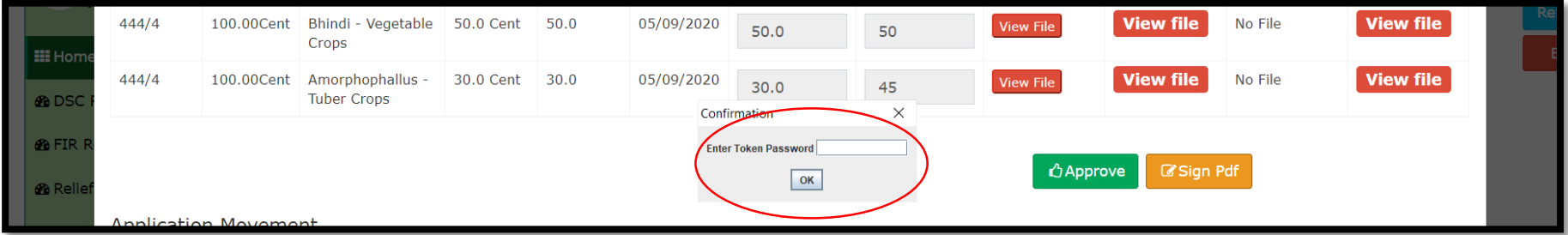

14. പോളിസി സർട്ടിഫിക്കറ്റിന്റെ സൈൻ ചെയ്യാത്ത ഒരു ഡോക്യുമെന്റ് കാണാൻ കഴിയും. അതിന്തതാഴെയുള്ള **Confirm Sign** എന്ന ബട്ടൺ ക്ലിക്ക് ചെയ്യുക.

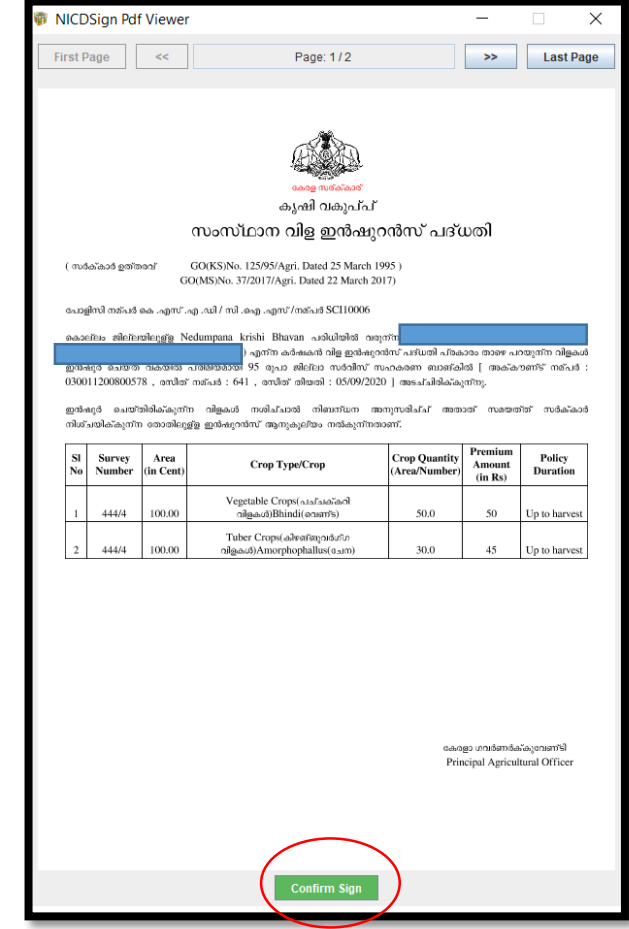

15. ഇടർന്ന് View PDF, Forward എന്നിങ്ങനെ രണ്ട ബട്ടണകൾ പ്രത്യക്ഷപ്പെടുന്നത് കാണാം. View PDF ബട്ടണിൽ ക്ലിക്ക് ചെയ്ത സൈൻ ചെയ്ത PDF കാണാൻ കഴിയുന്നതാണ്. Forward ബട്ടണിൽ ക്ലിക്ക് ചെയ്ത കഴിയുമ്പോൾ പോളിസി സർട്ടിഫിക്കറ്റ് കർഷകന്റെ ലോഗിനിലേക്ക് കൈമാറ്റം ചെയ്യപ്പെട്ടം.

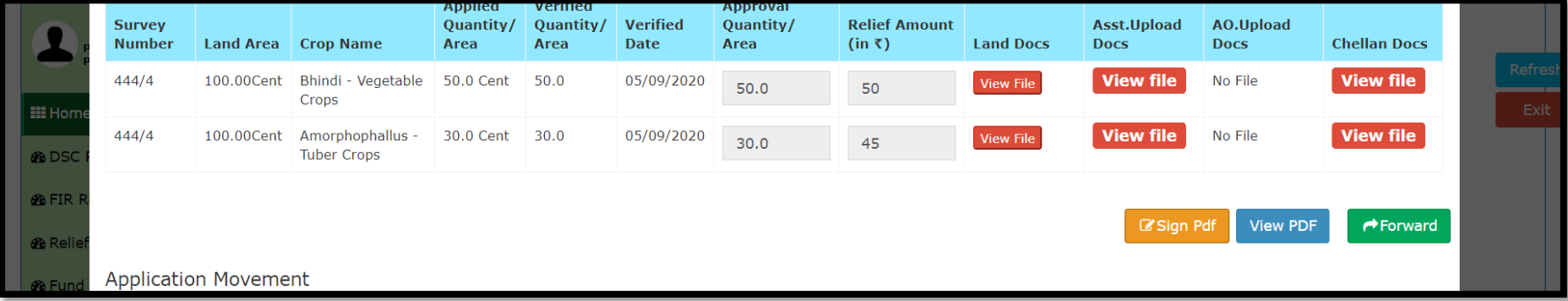

#### \*\*\*\*\*\*\*\*\*\*\*\*\*\*\*\*\*\*\*\*\*\*\*\*\*\*\*\*\*\*